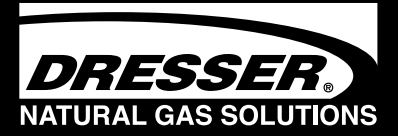

# RCS and ANDCO Electric Actuators Electric Actuator Controller

Microprocessor Based Analog & Digital Positioner User Technical Manual

Models: ACT100 – 115/230A ACT100 - 24VAC

RCS and ANDCO

Refer all questions not covered in this manual to: **Industrial Products Group RCS and Andco Actuators** 16240 Port Northwest Drive Houston, TX 77041 T: 832-590-2306 Toll Free: 1-800-945-9898 F: 713-849-2879

THESE INSTRUCTIONS PROVIDE THE CUSTOMER/OPERATOR WITH IMPORTANT PROJECT-SPECIFIC REFERENCE INFORMATION IN ADDITION TO THE CUSTOMER/OPERATOR'S NORMAL OPERATION AND MAINTENANCE PROCEDURES. SINCE OPERATION AND MAINTENANCE PHILOSOPHIES VARY, DRESSER NATURAL GAS SOLUTIONS (NGS) AND ITS SUBSIDIARIES AND AFFILIATES DOES NOT ATTEMPT TO DICTATE SPECIFIC PROCEDURES, BUT TO PROVIDE BASIC LIMITATIONS AND REQUIREMENTS CREATED BY THE TYPE OF EQUIPMENT PROVIDED.

THESE INSTRUCTIONS ASSUME THAT OPERATORS ALREADY HAVE A GENERAL UNDERSTANDING OF THE REQUIREMENTS FOR SAFE OPERATION OF MECHANICAL AND ELECTRICAL EQUIPMENT IN POTENTIALLY HAZARDOUS ENVIRONMENTS. THEREFORE, THESE INSTRUCTIONS SHOULD BE INTERPRETED AND APPLIED IN CONJUNCTION WITH THE SAFETY RULES AND REGULATIONS APPLICABLE AT THE SITE AND THE PARTICULAR REQUIREMENTS FOR OPERATION OF OTHER EQUIPMENT AT THE SITE.

THESE INSTRUCTIONS DO NOT PURPORT TO COVER ALL DETAILS OR VARIATIONS IN EQUIPMENT NOR TO PROVIDE FOR EVERY POSSIBLE CONTINGENCY TO BE MET IN CONNECTION WITH INSTALLATION, OPERATION OR MAINTENANCE. SHOULD FURTHER INFORMATION BE DESIRED OR SHOULD PARTICULAR PROBLEMS ARISE WHICH ARE NOT COVERED SUFFICIENTLY FOR THE CUSTOMER/OPERATOR'S PURPOSES THE MATTER SHOULD BE REFERRED TO DRESSER NGS.

THE RIGHTS, OBLIGATIONS AND LIABILITIES OF DRESSER NGS AND THE CUSTOMER/OPERATOR ARE STRICTLY LIMITED TO THOSE EXPRESSLY PROVIDED IN THE CONTRACT RELATING TO THE SUPPLY OF THE EQUIPMENT. NO ADDITIONAL REPRESENTATIONS OR WARRANTIES BY DRESSER NGS REGARDING THE EQUIPMENT OR ITS USE ARE GIVEN OR IMPLIED BY THE ISSUE OF THESE INSTRUCTIONS.

THESE INSTRUCTIONS CONTAIN PROPRIETARY INFORMATION OF DRESSER NGS, AND ARE FURNISHED TO THE CUSTOMER/OPERATOR SOLELY TO ASSIST IN THE INSTALLATION, TESTING, OPERATION, AND/OR MAINTENANCE OF THE EQUIPMENT DESCRIBED. THIS DOCUMENT SHALL NOT BE REPRODUCED IN WHOLE OR IN PART NOR SHALL ITS CONTENTS BE DISCLOSED TO ANY THIRD PARTY WITHOUT THE WRITTEN APPROVAL OF DRESSER NGS.

## **Contents**

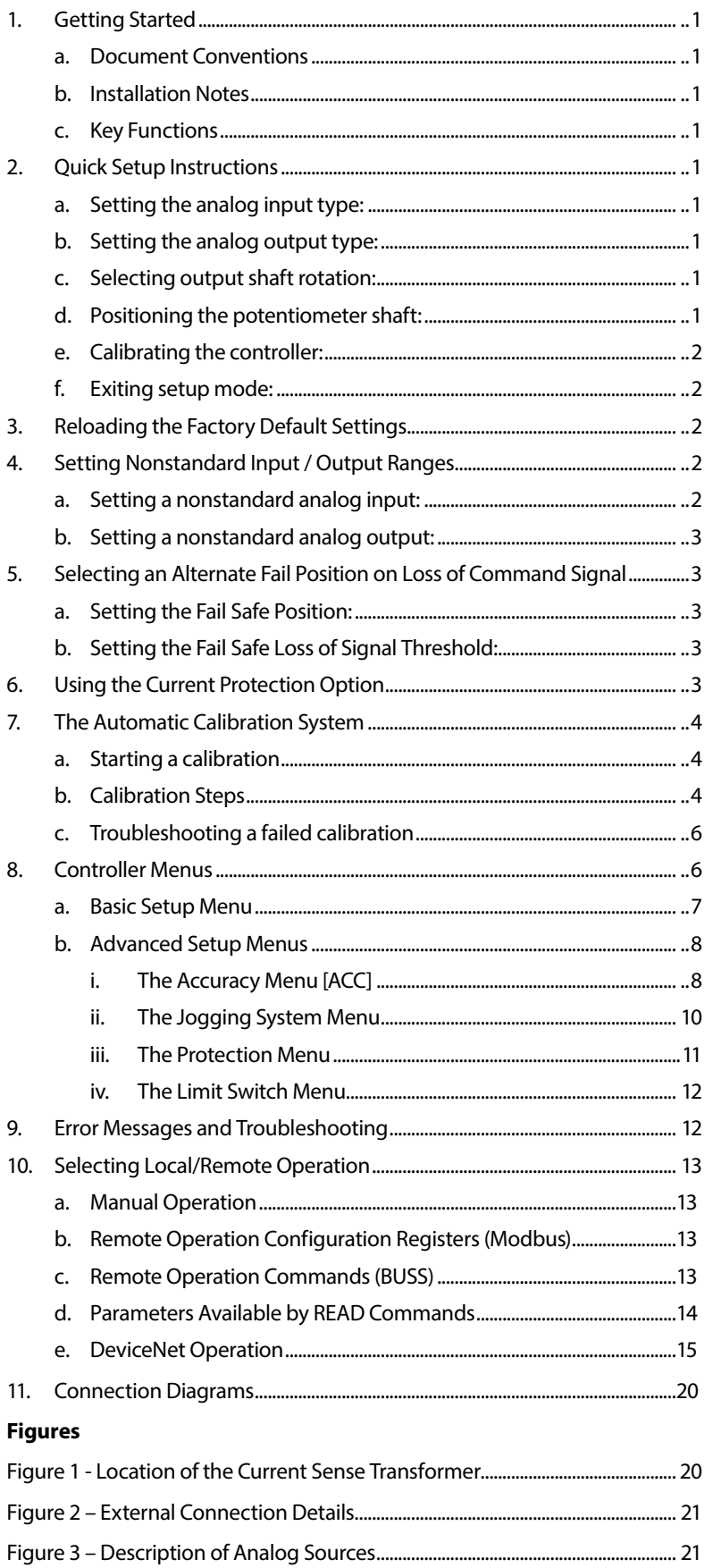

## **ACAUTION**

When manually operating the actuator, do not move actuator beyond the end of travel limit switch settings!

## 1. Getting Started

#### a. Document Conventions

 The following documentation conventions are used throughout this manual:

- 1. Values shown on the display will be indicated with bold italics i.e. **CC-r** with upper and lower case letters used to simulate the actual display;
- **DETERS USED TO SIMULATE THE ACTUAL USPINY,**<br>
2. Keyboard keys will be shown using the  $\uparrow$ ,  $\downarrow$ ,  $\leftarrow$ and **SELECT** symbols in bold;
	- 3. Menu items will be indicated by the mnemonic shown on the controller's display.

 First this manual will introduce the concepts required to setup a standard actuator. Other sections will cover the instructions for actuators requiring special settings.

#### b. Installation Notes

 Note 1: These instructions assume that the ACT board is installed in the actuator and that all **safety,**  installation and Controller startup instructions outlined in the specific RCS and ANDCO installation and instruction manuals have been followed. Verify that the actuator is in correct operating condition before an attempt is made to calibrate the ACT board. With the exception of **Step 2.d. Positioning the potentiometer shaft and Step 2.e. Calibrating the controller**, the actuator does not move during the setup.

Note 2: The Quick Setup instructions are correct for:

- Input signal requirements of 4-20 mAdc, 1-5 Vdc, 0-10 Vdc or 2-10 Vdc
- Output signal requirements of 4-20 mAdc, 1-5 Vdc, 0-10 Vdc or 2-10 Vdc
- To select Loss of input signal:
- I. The actuator does not move,
- II. Fails in last place.
- III. For a setting of zero input signal, the system fails to minimum signal position.
- IV. For all other options, refer to sections 4 7 of this manual.

 Note 3: **For rotary actuators**: the terms **"clockwise (C)" and "counterclockwise (CC)"** refer to the direction of rotation of the actuator output shaft, as viewed from the top of the actuator. For linear actuators: the term **"extend (E)"**, applies to the rod moving away from the body of the actuator, and **"retract (R)"**, applies to the rod moving into the body c. Key Functions

 There are four keys used to select the system menus. The table below describes each key:

- ← Go **BACK** one menu level and do not save value
- $\uparrow$  Move UP through menus or increase a value
- ◆ Move **DOWN** through menus or decrease value
- *K* SELECT a menu item or save value

 When working within the menus it is not necessary to return to the top level between setting parameters. The parameter value is saved to non-volatile memory when the **SELECT** key is pressed.

## 2. Quick Setup Instructions

#### a. Setting the analog input type:

- 1. Use the  $\bigwedge$  or  $\bigvee$  pushbutton until it is displayed, then press the **SELECT** key.
- 2. Press the  $\bigwedge$  or  $\bigvee$  pushbutton until the type of input signal required, **1-5** Vdc, **0-10** Vdc, **2-10** Vdc, **4-20** mAdc is displayed.
- 3. Press the **SELECT** pushbutton to save the selection.
- b. Setting the analog output type:
	- 1. Use the  $\bigwedge$  or  $\bigvee$  pushbutton until oUt is displayed, then press the **SELECT** key.
	- 2. Press the  $\bigwedge$  or  $\bigvee$  pushbutton until the type of output signal required, **1-5** Vdc, **0-10** Vdc, **2-10** Vdc, **4-20** mAdc is displayed.
	- 3. Press the **SELECT** pusbutton to save the selection.
- c. Selecting output shaft rotation:
	- 1. Press the  $\bigwedge$  or  $\bigvee$  pushbutton until rotn is displayed, then press the **SELECT** key.
	- 2. Press the  $\bigwedge$  or  $\bigvee$  pushbutton to select the direction of travel required to move the actuator towards the maximum signal position, **CC-r** (counterclockwise for rotary actuators or retract for linear actuators) or **C-E** (clockwise for rotary actuators or extend for linear actuators)
	- 3. Press the **SELECT** pushbutton to save the selection.

#### d. Positioning the potentiometer shaft:

- 1. Press the  $\bigwedge$  or  $\bigvee$  pushbutton until Pot is displayed, then press the **SELECT** pushbutton.
- 2. The display will change to show the actual potentiometer value in internal divisions **(0-1023)** and the  $\bigwedge$  or  $\bigvee$  pushbutton will now operate the actuator motor.
- 3. Run the actuator to approximately 50% of travel. Loosen the set screws retaining the potentiometer shaft. Rotate the shaft until the display reads approximately **510** divisions (50% of potentiometer span). Re-tighten the set screws.
- 4. To verify the potentiometer and limit switch settings, press the  $\spadesuit$  pushbutton to energize the actuator. The value displayed on the LED array should increase towards the maximum of 1023 divisions. When the limit switch stops the actuator, check that the switch setting is correct for the required travel. The displayed value will typically be 975 divisions, but must not exceed 1000 divisions.
- 5. Now press the  $\blacklozenge$  pushbutton to move the actuator in the opposite direction of travel. The value displayed should decrease in value towards the minimum value of zero. The displayed value will typically be 50 divisions, but must not be less than 20 divisions. The difference between the end of travel values must be at least 500 divisions.
- 6. Press the **SELECT** pushbutton to exit potentiometer setup.
- e. Calibrating the controller:
	- 1. Press the  $\bigwedge$  or  $\bigvee$  pushbutton until **Cal** is displayed, then press the **SELECT** key.
	- 2. Press the  $\bigwedge$  or  $\bigvee$  pushbutton until **YES** is displayed, then press the **SELECT** key.
	- 3. The automatic calibration sequence will now begin.
	- 4. To stop a calibration in progress, press the | key. The calibration will be aborted and the previous calibration restored.

 The display will indicate the calibration steps, **C 1** though **C 11**, being performed. Should the calibration sequence fail, the display will indicate **CF X**, where **X** is the number of the calibration step that failed. **See Section 9. The Automatic Calibration System** for a description of the calibration steps. No calibration values are saved unless the calibration sequence completes normally. When calibration is complete, the display will again show **Cal**.

- f. Exiting setup mode:
	- 1. Press the  $\leftarrow$  push button until the display shows the actual actuator position and the actuator begins to follow the input command signal.

## 3. Reloading the Factory Default **Settings**

 The controller can restore all of the operating parameters to known values. The parameters should be restored under the following conditions:

- 1. The controller is operating erratically or positioning inaccurately;
- 2. The standard or advanced menus have been modified with unpredictable results;

3. The controller has been re-installed in a different actuator.

 There are four available Factory Default setups. Each of the setups is accessed using one of the four keyboard keys as described in the table below:

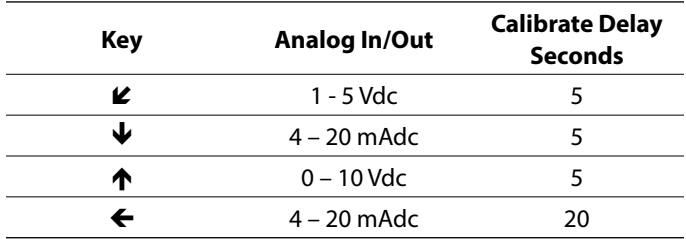

To reload the Factory Default Settings:

- 1. Disconnect the power source from the actuator.
- 2. Press and hold the desired key.
- 3. Restore the power to the actuator.
- 4. The display will read: **Fact**, then **done**.
- 5. Release the key.

 The controller will require configuration and calibration after the reload operation is complete. See Section 2. Quick Setup Instructions for details.

## 4. Setting Nonstandard Input / Output Ranges

 To select a nonstandard input/output range you will require a process loop calibrator or alternately a multimeter and an adjustable process signal source. Connect the process calibrator or multimeter to the analog input and output terminals. **See Figure 2** for connection details. The actuator will not move during this procedure.

- a. Setting a nonstandard analog input:
	- 1. Select the voltage or current input range that most closely matches your nonstandard configuration using **Step 2.a** of the **Setup Instructions.**
	- 2. Use the  $\bigwedge$  or  $\bigvee$  key until io is displayed, then press the **SELECT** key.
	- 3. Set the process calibrator to the lowest input value.
	- 4. Use the  $\bigwedge$  or  $\bigvee$  key until ioFt is displayed, then press the **SELECT** key.
	- 5. Use the  $\bigwedge$  or  $\bigvee$  key to set the controller display to 0.
	- 6. Press the **SELECT** key to save the selection.
	- 7. Set the process calibrator to highest input value.
	- 8. Use the  $\bigwedge$  or  $\bigvee$  key until iSPn is displayed, then press the **SELECT** key.
	- 9. Use the  $\bigwedge$  or  $\bigvee$  key to set the controller display to **100**, or to full scale if the full scale value has been modified from **100**.
	- 10. Press the **SELECT** key to save the selection.

11. Press the  $\leftarrow$  key until the display shows actual actuator position in increments of 0-100% and the actuator begins to follow the input command signal.

#### b. Setting a nonstandard analog output:

- 1. Select the voltage or current output range that most closely matches your nonstandard configuration using **Step 2.b** of the **Setup Instructions.**
- 2. Use the  $\bigwedge$  or  $\bigvee$  key until io is displayed, then press the **SELECT** key.
- 3. Use the  $\bigwedge$  or  $\bigvee$  key until ooFt is displayed, then press the **SELECT** key.
- 4. Use the  $\bigwedge$  or  $\bigvee$  key to set the output signal lowest value as displayed on the process calibrator or multi-meter. The controller will automatically set the output to the lowest value during this step. The display indicates the value of the output d-a converter from **0 – 1023**.
- 5. Press the **SELECT** key to save the selection.
- 6. Use the  $\bigwedge$  or  $\bigvee$  key until oSPn is displayed, then press the **SELECT** key.
- 7. Use the  $\bigwedge$  or  $\bigvee$  key to set the output signal highest value as displayed on the process calibrator or multi-meter. The controller will automatically set the output to the highest value during this step. The display indicates the value of the output d-a converter from 0 – 1023.
- 8. Press the **SELECT** key to save the selection.
- 9. Press the  $\blacklozenge$  key until the display shows actual actuator position in increments of 0-100% and the actuator begins to follow the input command signal.

## 5. Selecting an Alternate Fail Position on Loss of Command Signal

 The controller can sense the loss of the analog input signal for configurations that have an input signal at least 2% of full scale above zero input. Two settings are available, loss of signal threshold and position on loss of signal. The EASC offers four failure modes to control the movement of the actuator in the event of a command signal loss:

- Fail in last position: no actuator movement upon loss of signal. This is the factory default setting.
- Fail to the full clockwise / extend position
- Fail to the full counterclockwise / retract position
- Fail to a preset position

#### **NOTE: For a setting of zero input signal the system fails to minimum signal position.**

- a. Setting the Fail Safe Position:
	- 1. Use the  $\bigwedge$  or  $\bigvee$  key until **io** is displayed, then press the **SELECT** key.
	- 2. Use the  $\bigwedge$  or  $\bigvee$  key until **FSPn** is displayed, then press the **SELECT** key.
	- 3. Use the  $\bigwedge$  or  $\bigvee$  key to set the fail safe position to the required location. Setting the fail safe position to greater than full scale (101 standard), will enable fail in last position mode.
	- 4. Press the **SELECT** key to save the selection.
- b. Setting the Fail Safe Loss of Signal Threshold:
	- 1. Use the  $\bigwedge$  or  $\bigvee$  key until **io** is displayed, then press the **SELECT** key.
	- 2. Use the  $\bigwedge$  or  $\bigvee$  key until **FSth** is displayed, then press the **SELECT** key.
	- 3. Use the  $\bigwedge$  or  $\bigvee$  key to set the input threshold in percent, or units of full scale, where the fail safe function will be activated. The fail safe function will be activated whenever the input signal falls below the threshold setting. Hysteresis of 1% is automatically provided on the fail safe threshold.
	- 4. Press the **SELECT** key to save the selection.

## 6. Using the Current Protection Option

 An optional current sensing protection system is available for the controller. To utilize this system an optional current sense transformer is required. Plug the current sense transformer into the circuit board as shown in Figure 1. Pass the motor neutral (common) wire through the hole in the current sensor.

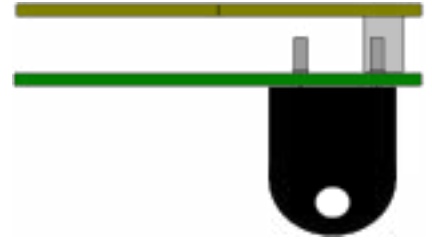

#### **Figure 1 Location of the Current Transformer**

 The current protection system operates by comparing the motor current to a preset value **hCUr**. If the motor current exceeds **hCUr** for longer than the timer **tCUr** and over current error, **f oc** will be displayed and the motor will be stopped. Once in over current, the controller will not respond to further requests for movement in the same direction, until a move in the opposite direction has occurred. Pressing any key on the keyboard can also clear the error.

The following advanced menu options require setup to use the current sensing system:

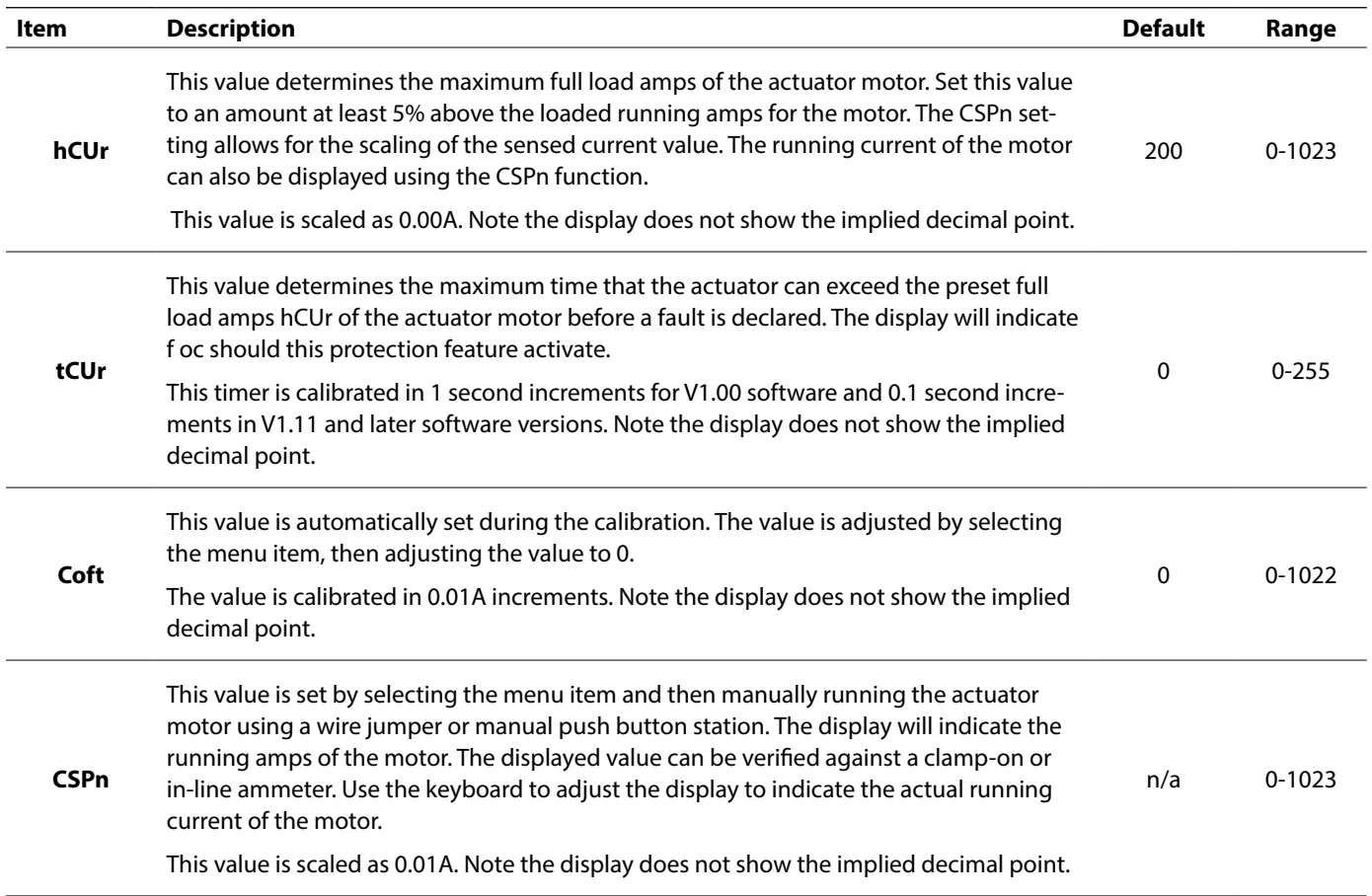

## 7. The Automatic Calibration System

 The controller automatically determines the best operating parameters for the attached actuator. Before starting the calibration be certain that is actuator is safe to move and that the potentiometer and limit switch have been correctly adjusted. See Section 2.d. Positioning the potentiometer shaft for information on adjusting the potentiometer and limit switches.

#### a. Starting a calibration

To initiate an automatic calibration:

- 1. Press the  $\bigwedge$  or  $\bigvee$  key until **Cal** is displayed, then press the **SELECT** key.
- 2. Press the  $\bigwedge$  or  $\bigvee$  key until **YES** is displayed, then press the **SELECT** key.
- 3. The automatic calibration sequence will now begin
- 4. To stop a calibration in progress, press the  $\blacktriangle$  key. The calibration will be aborted and the previous calibration restored.

#### b. Calibration Steps

 The display will indicate the calibration step, **C 1** though **C 11**, being performed. Should the controller be unable to complete the calibration cycle, the step where the cycle halted will be displayed as **CFXX**, with **XX** being the step number. The calibration is complete when the display returns to **CAL**. Refer to **Section 10. Connection Drawing** for the location of the status lamps described in the calibration sequence.

The following are the steps performed during a calibration:

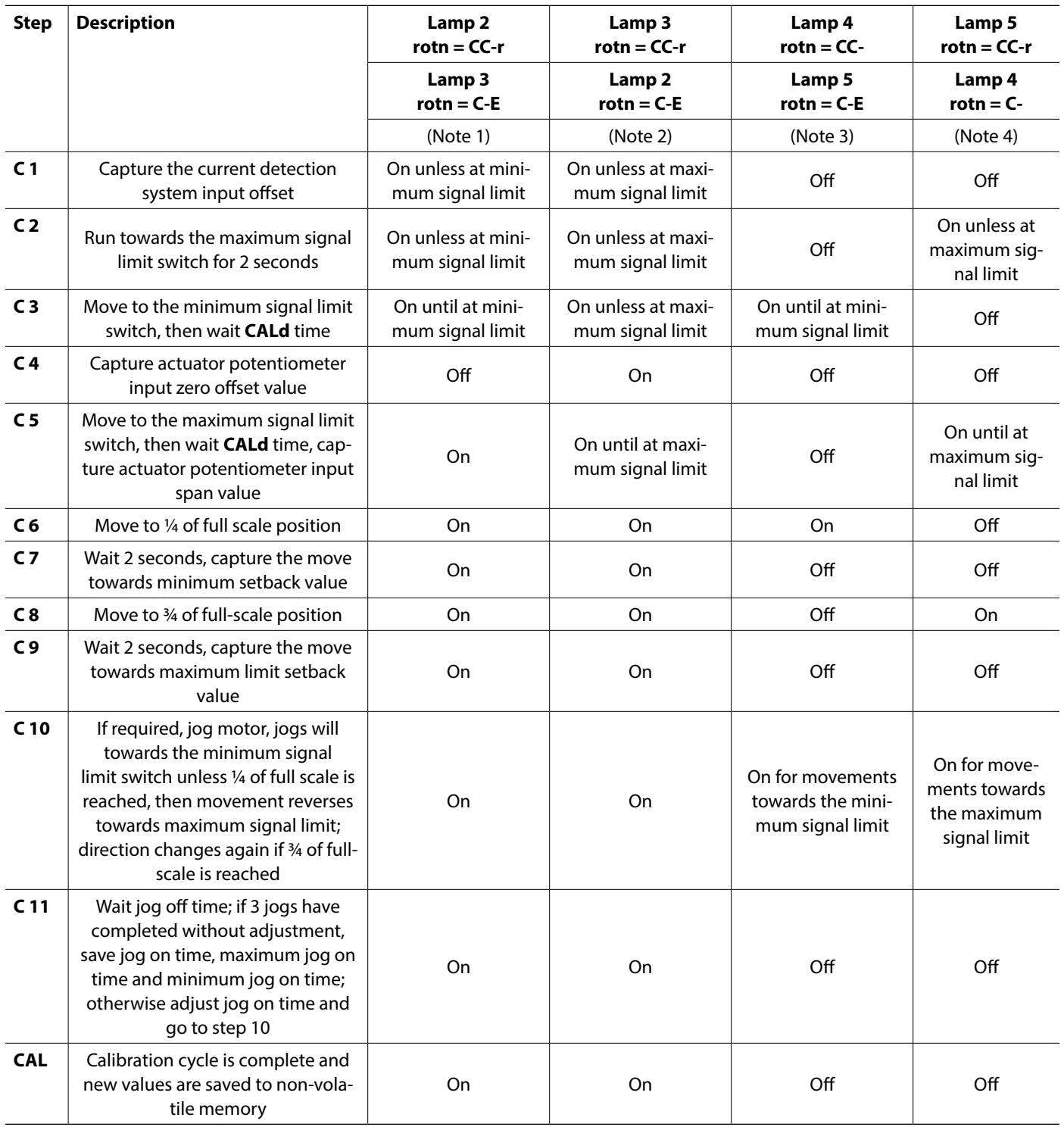

Notes:

1. Green lamp 2 is off when at full C-E limit.

2. Green lamp 3 is off when at full CC-r limit.

3. When red lamp 4 is on the motor must run towards the full C-E limit switch.

4. When red lamp 5 is on the motor must run towards the CC-r limit switch.

 The calibration system only saves the calculated parameters upon completion of a calibration cycle. Terminating of the calibration process by fault or by using the  $\blacktriangle$  key will abort the calibration and restore the previous calibration values.

#### c. Troubleshooting a failed calibration

 The following guide will assist in troubleshooting failed calibrations. A calibration has failed if a **CF X** error is displayed during the calibration. To clear the error message press any key. The following table describes some of the common calibration problems and suggested solutions:

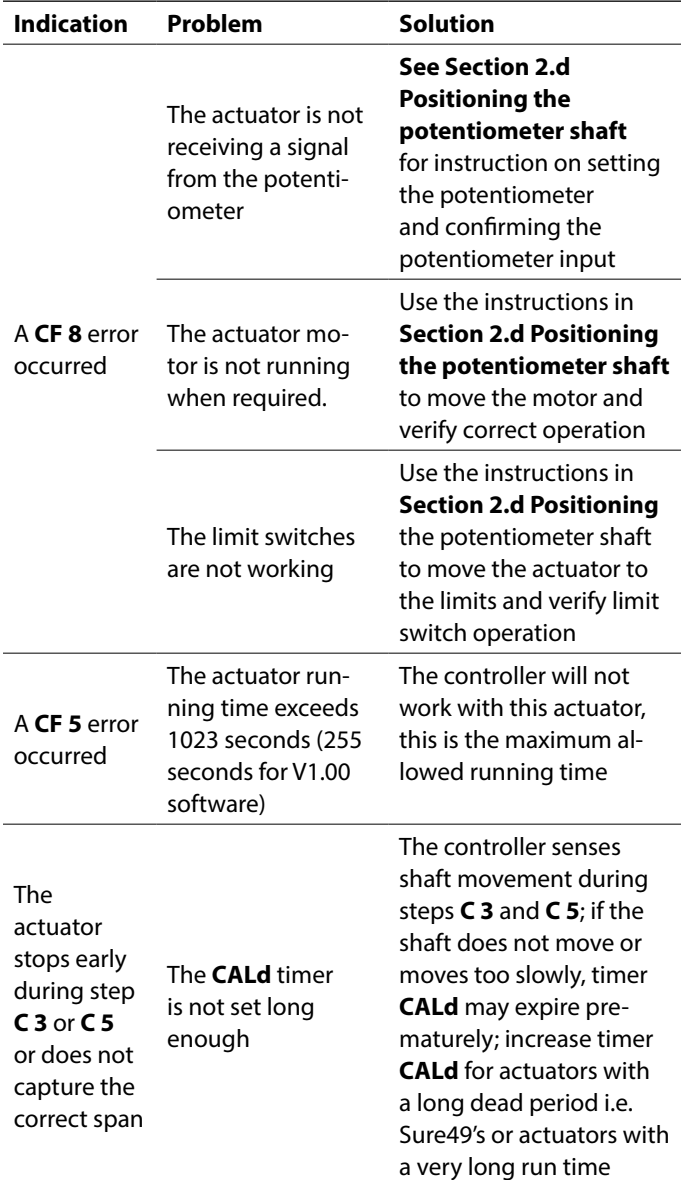

## 8. Controller Menus

 There are two control menus. The Basic Menu allows for the standard configuration of the controller. Covered by this menu are the setup of the analog input and output, the setting of the direction of rotation, adjustment of the actuators potentiometer and initiation of the automatic calibration system.

 The Advanced Menu allows for the customization of the controller to actuators with operation outside of the standard settings.

 The menus are accessed using the system keyboard. Pressing any key from normal operating mode enters the menu system. The  $\bigwedge$  key moves up one item within a menu tree. The  $\blacklozenge$  key moves down one item within a menu tree. The  $\spadesuit$  back key moves up one menu tree or, in the case of the uppermost menu, back to operating mode. Once the menu item has been selected, pressing the **SELECT** key displays the value associated with the item. The  $\bigwedge$  up and  $\bigvee$  down keys adjust the value. The  $\leftarrow$  back key aborts any changes made to the item and moves back to the item menu. The **SELECT** key saves the adjusted value to non-volatile memory and returns to the item menu.

### a. Basic Setup Menu

The Basic Setup Menu is used for the setup and calibration of standard actuators.

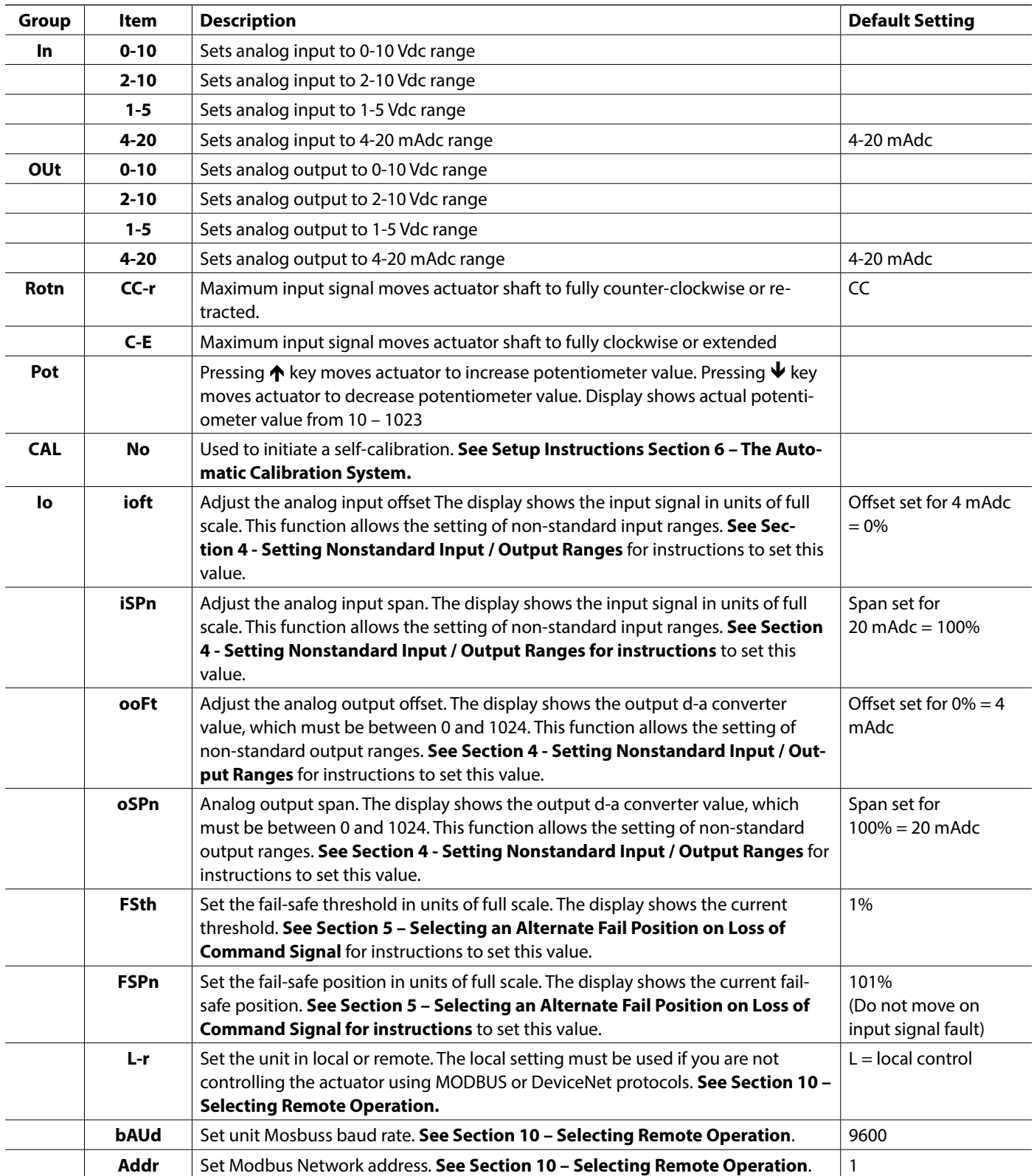

#### b. Advanced Setup Menus

 The advanced setup menu allows the controller to be adapted to a wide variety of actuators. These parameters should be adjusted only if the pre-set values are not suitable for your application. Erratic operation can occur if these values are adjusted. Use caution when adjusting these parameters. There are four sub-menus in the Advanced Menu system:

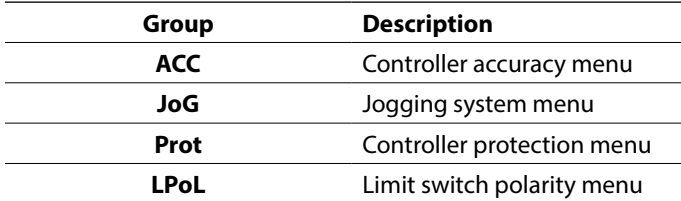

Operation of the keyboard and display during Advanced Setup is the same as for Basic Setup. To enter the advanced setup menu:

- 1) From normal operating mode, use the  $\bigwedge$  or  $\bigvee$  key until in is displayed.
- 2) Press and hold the **SELECT** key for 10 seconds.
- 3) The advanced menu is entered when the display shows **ACC**.
- 4) Use the  $\bigwedge$  or  $\bigvee$  key to display the sub-menu required; A**CC, JoG, Prot,** or **LPoL**, then press the **SELECT** key to enter the sub-menu.
- i. The Accuracy Menu [**ACC**]

 The Accuracy Menu allows the adjustment of the controller's position accuracy, response time and calibration delay time.

The default configuration of the accuracy menu is:

- 1. The actuator will adjust to position within  $\pm 1$ division of full scale. This means that if the input is calling for 50%, the actuator will be positioned from 49% to 51% (**SACC**);
- 2. The controller is set to 100 divisions for full scale (**FSCL**), allowing for 1% accuracy;
- 3. Input signals less than 2% will cause the actuator to move towards 0% until the 0% limit switch turns off, regardless of the potentiometer signal (**FCLS**);
- 4. Input signals greater than 98% will cause the actuator to move towards full-scale until the full-scale limit switch turns off, regardless of the potentiometer signal (**FoPn**);
- 5. The actuator will wait for 5 seconds of no movement during calibration steps 4 and 5 before capturing values (**CALd**);
- 6. The response time (the time before the controller begins to move on a change in input signal) is set to 0.5 seconds (**hLdt**).

 If these default values do meet the requirements for the actuator, they can be adjusted using the **ACC** menu.

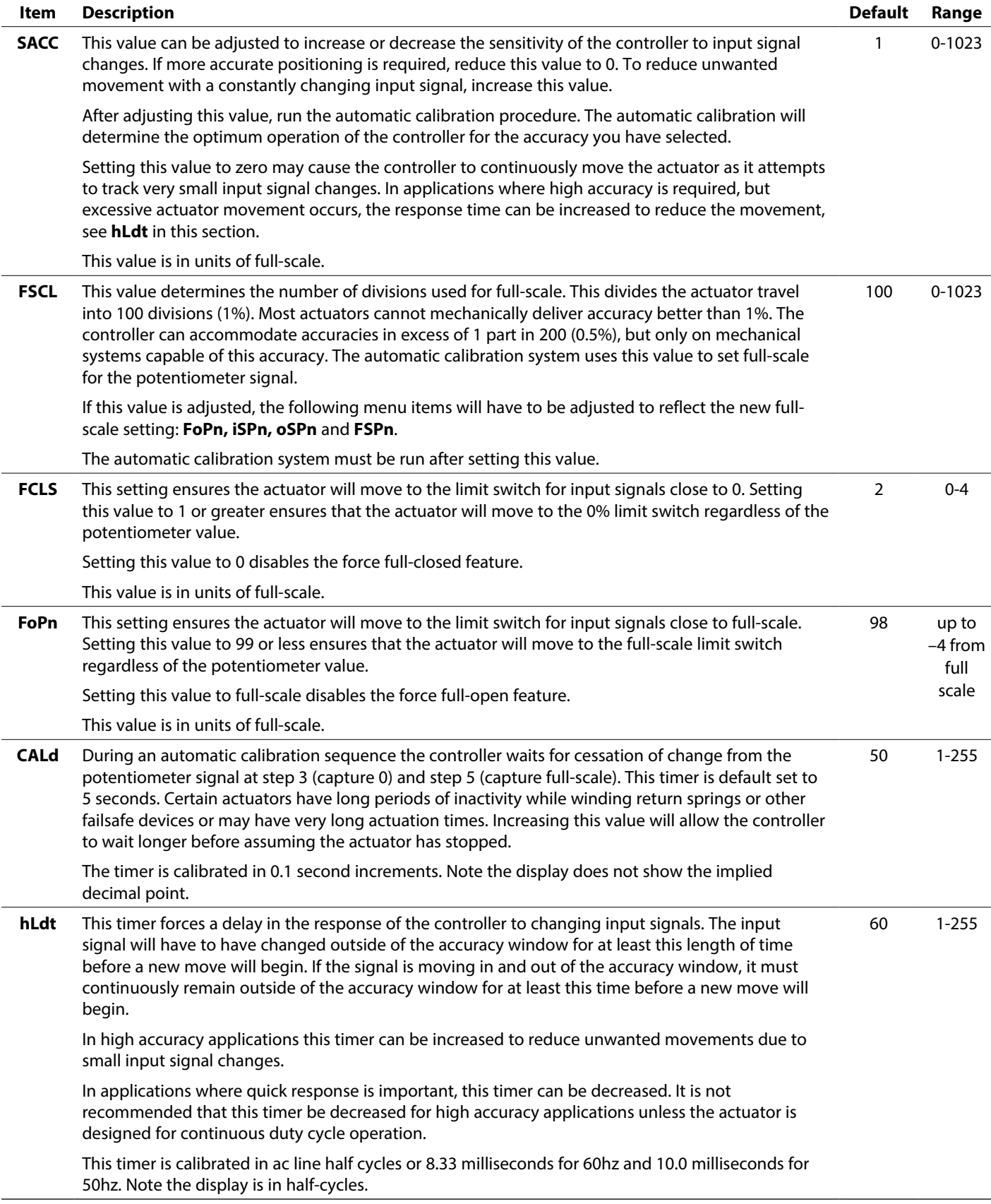

#### ii. The Jogging System Menu [**JoG**]

 During the automatic calibration sequence the controller determines if jogging is required to achieve the selected accuracy. Jogging is the use of time instead of potentiometer feedback to move the actuator. During calibration, the controller determines how early it must stop the actuator motor to achieve the input position. If the selected accuracy (SACC) is smaller than the early stop values, the controller will enable jogging and use timed pulses to accomplish small movements.

 For example, if the actuator requires 2 divisions to stop and has an accuracy setting of 1 division, the controller will use timed pulses (jogging) for movements of 1 division or less. For larger movements it will use the potentiometer signal to determine the stop position. By using timed pulses the controller avoids over-running the position and allows for

improved accuracy without hunting, especially for high speed actuators.

 If jogging is enabled during calibration, the controller will also learn the correct time to move 1 division during calibration. After each jog, a delay is inserted to wait for the potentiometer signal to respond. The potentiometer signal is the final value used to determine if the actuator is in position.

 The calibration system will disable jogging if it is not required.

 The jogging system can be adjusted to allow for operation not anticipated by the automatic calibration system.

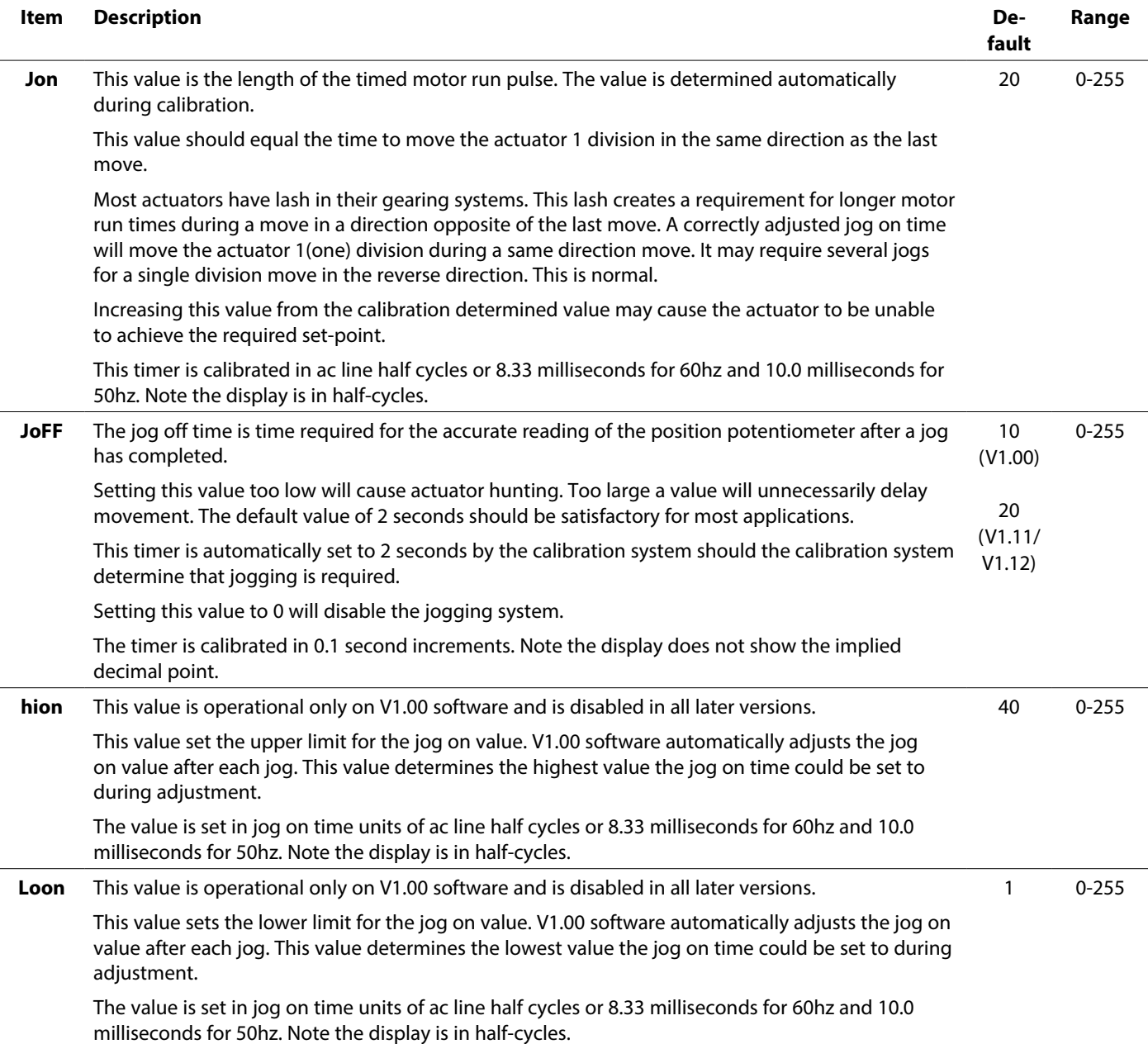

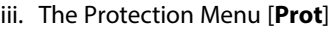

 The controller incorporates several measures to protect the actuator motor and mechanism from damage. An optional current sense system is also available.

The basic protection measures include maximum

running time and a forced delay between moves. The over-current system allows for over-current monitoring and shutdown.

 All protection systems disable further movement in the same direction after a fault is detected. Movements in the opposite direction can be initiated to reset the protection system.

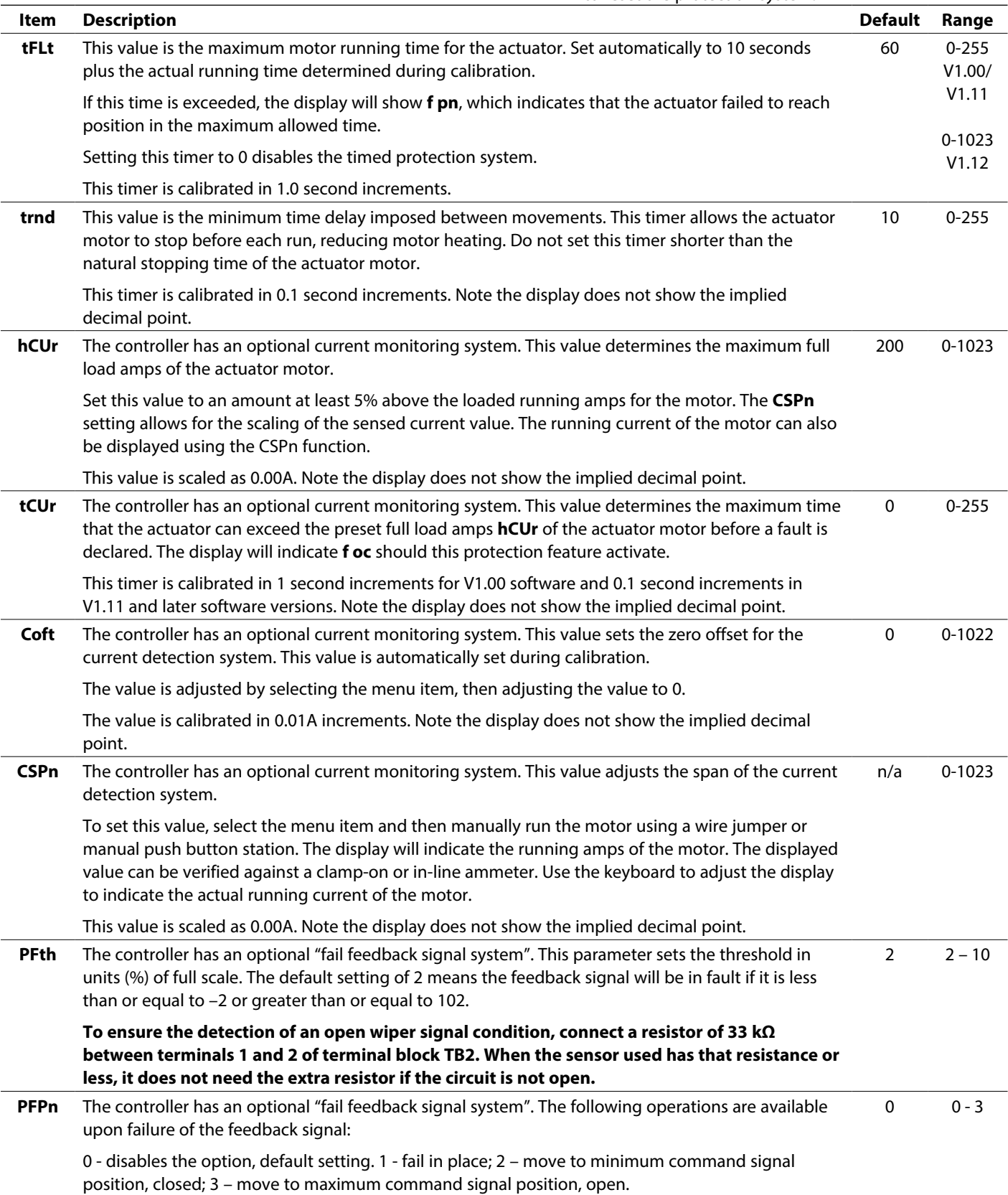

#### iv. The Limit Switch Menu [**LPoL**]

 The controller has relay controlled limit switch outputs. The actuator limit switches are always wired to open at the ends of travel. The relay outputs can be programmed to be either open or closed when at limit.

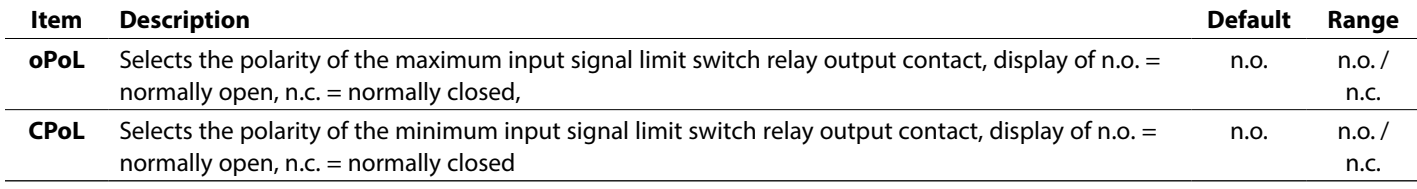

## 9. Error Messages and Troubleshooting

 The controller will display an error message when it is unable to complete a requested operation. The following table lists the operations and the associated error messages:

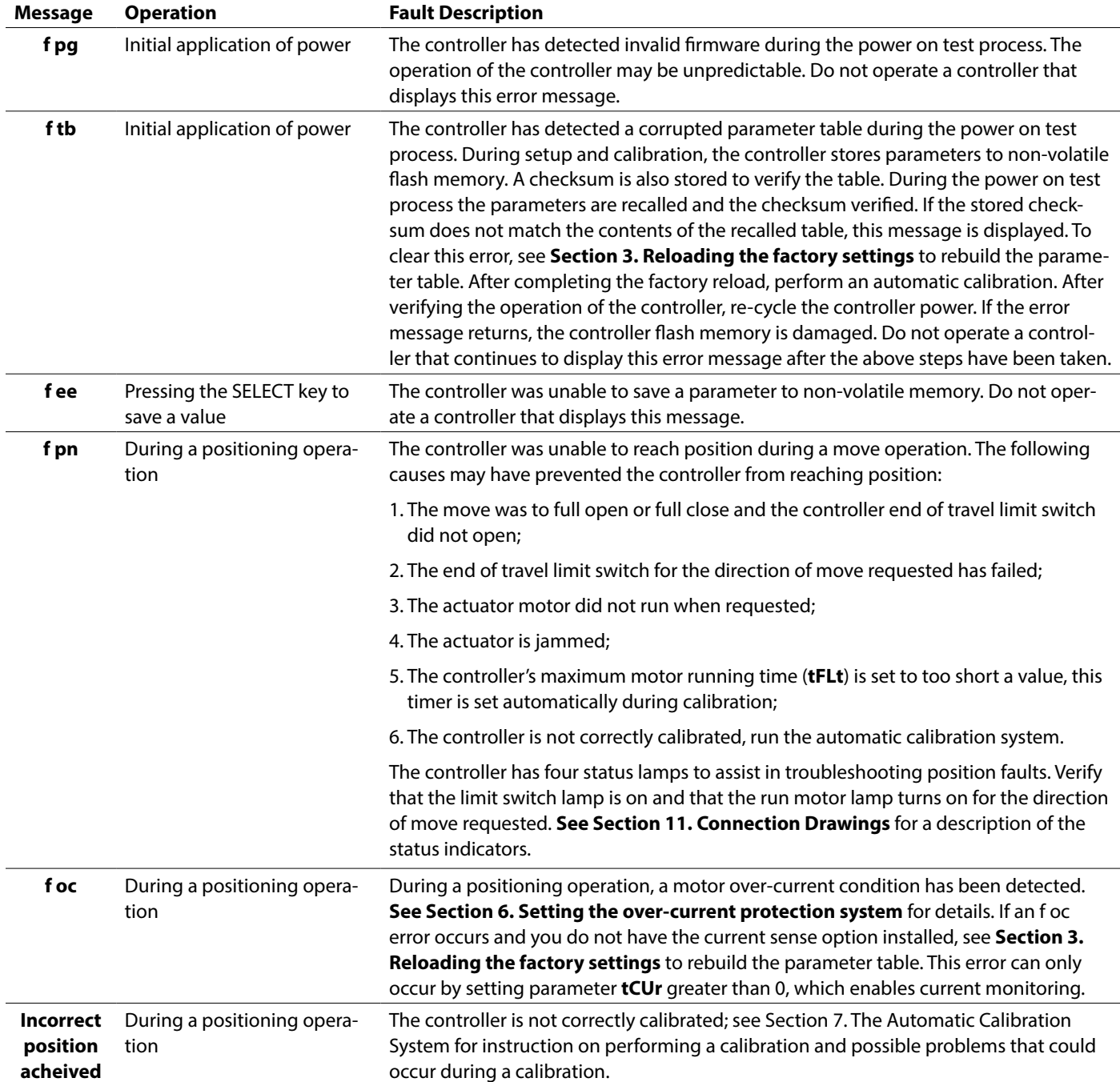

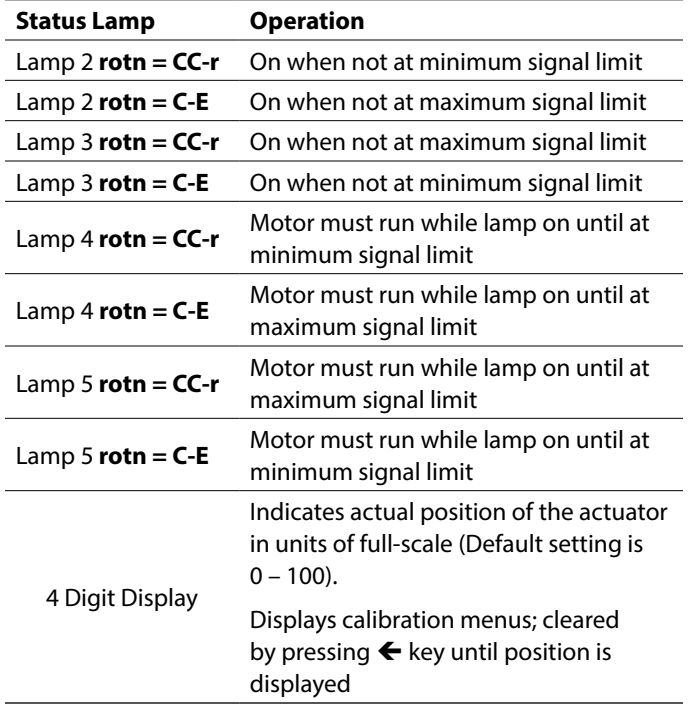

## 10. Selecting Local/Remote Operation

 There are 2 modes of operation of the actuator: Local and Remote. Two communication protocols are available in remote mode - Modbus and DeviceNet. Communication protocol for remote operation must be chosen at the time of ordering. The ACT100 actuator card has the Modbus option by default. Refer below section for Modbus Operation and next section for DeviceNet operation. In order to interface to MODBUS there are several communication parameters that need to be selected using the **Basic Parameter Menu**. These are:

#### a. **Manual Operation (L-r)**

- I. **L-r**. Selects Local (Manual control of parameter selection) or **remote** (MODBUS) parameter selection. To switch to remote or BUSS operation, click the 1st key on the left and keep pressing until L-r is displayed. Then click the 3rd key to toggle to BUS and press 4th key to select BUS. You are now in remote operation. To manually return to Local operation, push any key for ten seconds until the display changes from **BUSS to L-r.**
- II. **Baud rate**.- Selects the communication speed of the device. While in the Basic Parameter Menu, scroll down until the display reads **bAUd**. Press the **Select** key, then Press the  $\bigtriangleup$  or  $\bigtriangledown$  key to scroll thru the available options. These options are: **2400, 4800, 9600, 14,400**. Press the **Select** key to save the option you want.
- III. **Address**. Selects the Modbus Network address for the ACT-100 unit. While in the Basic Parameter Menu, scroll down until the display reads **Address**. Press the **Select** key, then Press the  $\bigwedge$  or  $\bigvee$  key to increase or decrease the address number until you have the value that you want. The options are: **1-255**. Press the **Select** key to save the option you want.

IV. **Br.**- Selects the activation point for the SURE POWER Brake. Either Fully Open or Fully Closed. scroll down until the display reads **Br**. Press the **Select** key, then Press the  $\bigwedge$  or  $\bigvee$  key to scroll thru the available options. These options are: **Cr** or **Ce**. Press the **Select** key to save the option you want.

#### **b. Remote Operation Configuration Registers**.

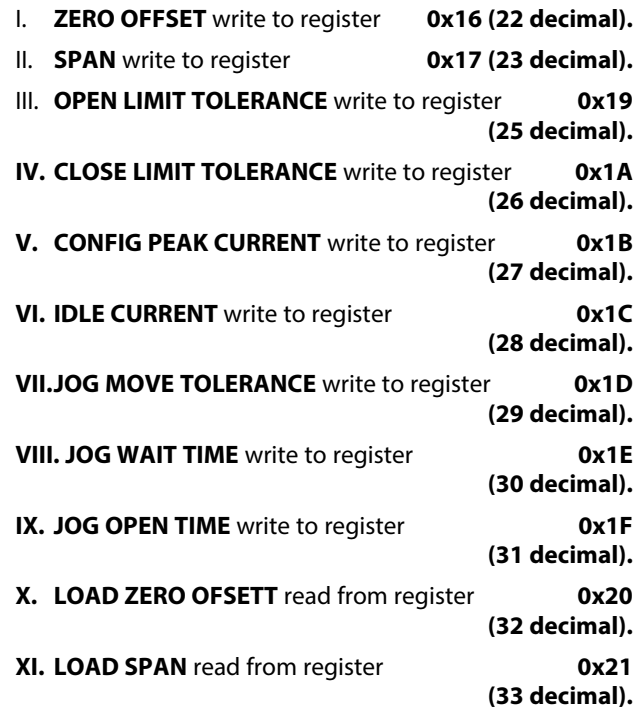

#### c. **Remote Operation Commands (BUSS)**

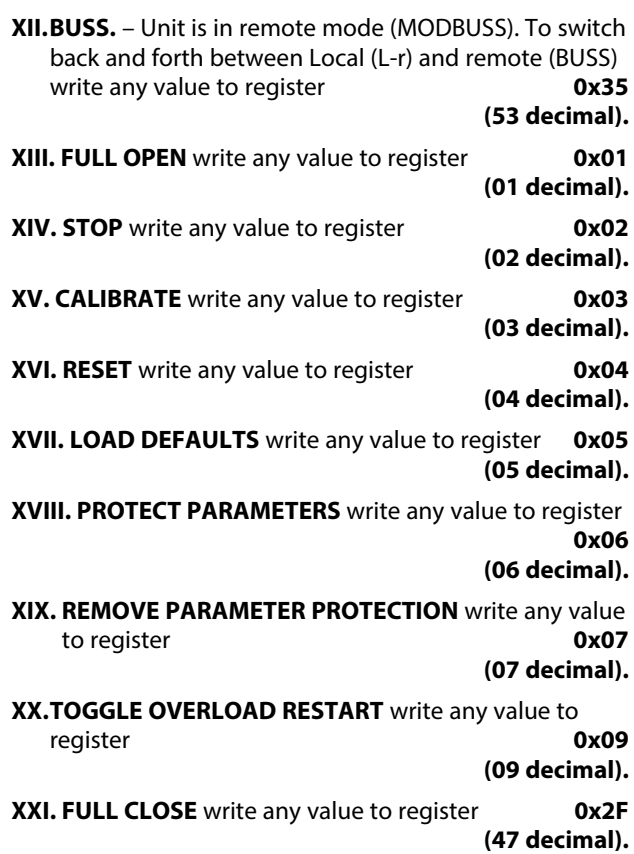

**XXII. LOCAL REMOTE SELECT** write any value to register **0x35**

**(53 decimal).**

**XXIII. GO TO XX** write any value BETWEEN 0-MAX (0-100) to register **0x36 (54 decimal).**

#### **d. Parameters Available by READ Commands.**

- **I. CURRENT POSITION (2 bytes)** read register 0x0A (10 Decimal). Returns current position of the shaft.
- **II. PEAK CURRENT (2 bytes)** read register 0x0C (12 decimal). Returns maximum current read.
- **III. CURRENT NOW (2 bytes)** read register 0x0D (13 decimal). Returns most recent current reading.
- **IV. PREVIOUS DIRECTION (1 byte)** read register 0x0E (14 decimal). Returns the last direction the shaft was moving.
- **V. LOCAL REMOTE (1 byte)** read register 0x0F (15 decimal). Returns whether the device is in in Local or Remote mode (True/False).
- **VI. LAST SEEK VALUE (2 bytes)** read register 0x10 (16 decimal). Returns the last value that the shaft was supposed to move to.
- **VII.OVERLOAD (1 byte)** read register 0x12 (18 decimal). Returns whether the device is in overload (True/False).

#### **VIII. RESTART OVERLOAD STATUS (1 byte)** read register 0x0E

(14 decimal). Returns restart overload status setting.

**IX. LOG TIME (2 bytes)** read register 0x0E (14 decimal). Returns

#### **e. DeviceNet Operation.**-

If the ACT-100 PCB includes the DeviceNet Interface Board (DIB), the device will default to remote mode.

The following are the switch (S1) settings for the DIB in order to select the device address and to set the Communication speed (Baud Rate): See Figures 1 and 2 for wiring diagram for ACT-100 and DeviceNet card.

#### **set device address (0 - 63) S1-1 (MSB) thru S1-8 (LSB)**

**set device baud rate (0 - 3) S1-9 (MSB) and S1-10 (LSB)**

- **00 = 125K**
- **01 = 250K**
- **02 = 500K**
- **03 = NV**

#### **NOTE: For wiring between ACT-100 PCB and DeviceNet Interface Board, wire per table below**

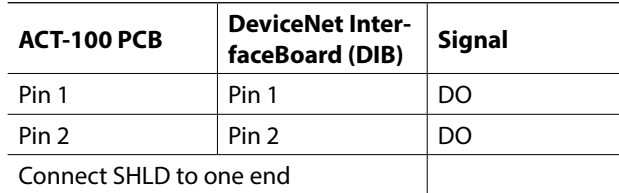

#### **For example, to set address 9 with a baud rate of 250K the switch would set as follows:**

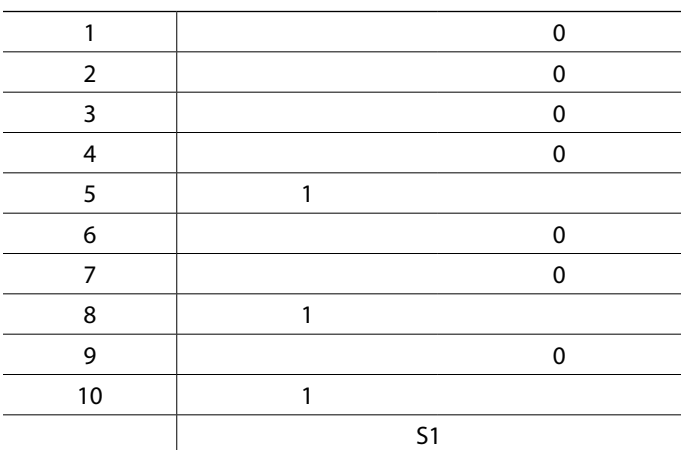

Switch position 1234 5678 910

Switch setting 0000 0101 01

Connect CAN network to J13. Power to board has to be provided by CAN network (7 - 30VDC). Note: ACT-100 normal AC power connection is required. Power to J13 is only from the CAN bus.

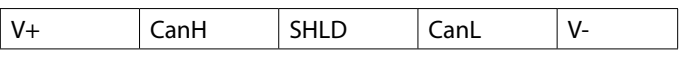

Upon CAN bus power up: LED's flash green-red consecutively (M LED for "module", N LED for "network", A LED for "actuator")

Once communications with the network is established the "M" and "N" LED are on green. The "A" LED changes color and flashes per actuator direction and motion as per table below

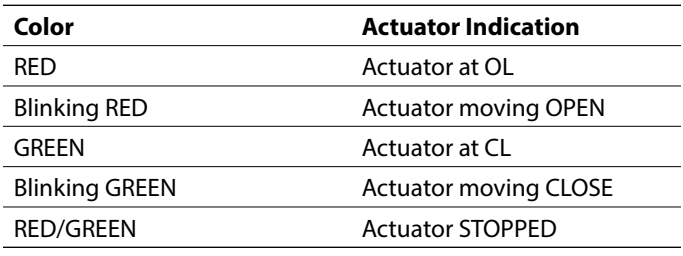

#### **Command Words**:

At Class 0x40, instance 0x01 and attribute 0x01:

bit 1 open actuator

bit 2 close actuator

bit 3 stop actuator

bit 4 "remote shutdown" (actually also stop)

bit 5 calibrate

bit 6 reset (also stop)

Below snapshots indicate example of commands used in direct mode.

To calibrate the ACT-100 simply issue the command CALIBRATE by setting bit 5 of the command word 0x40, instance 0x01, and attribute 0x01 to "1". See example below.

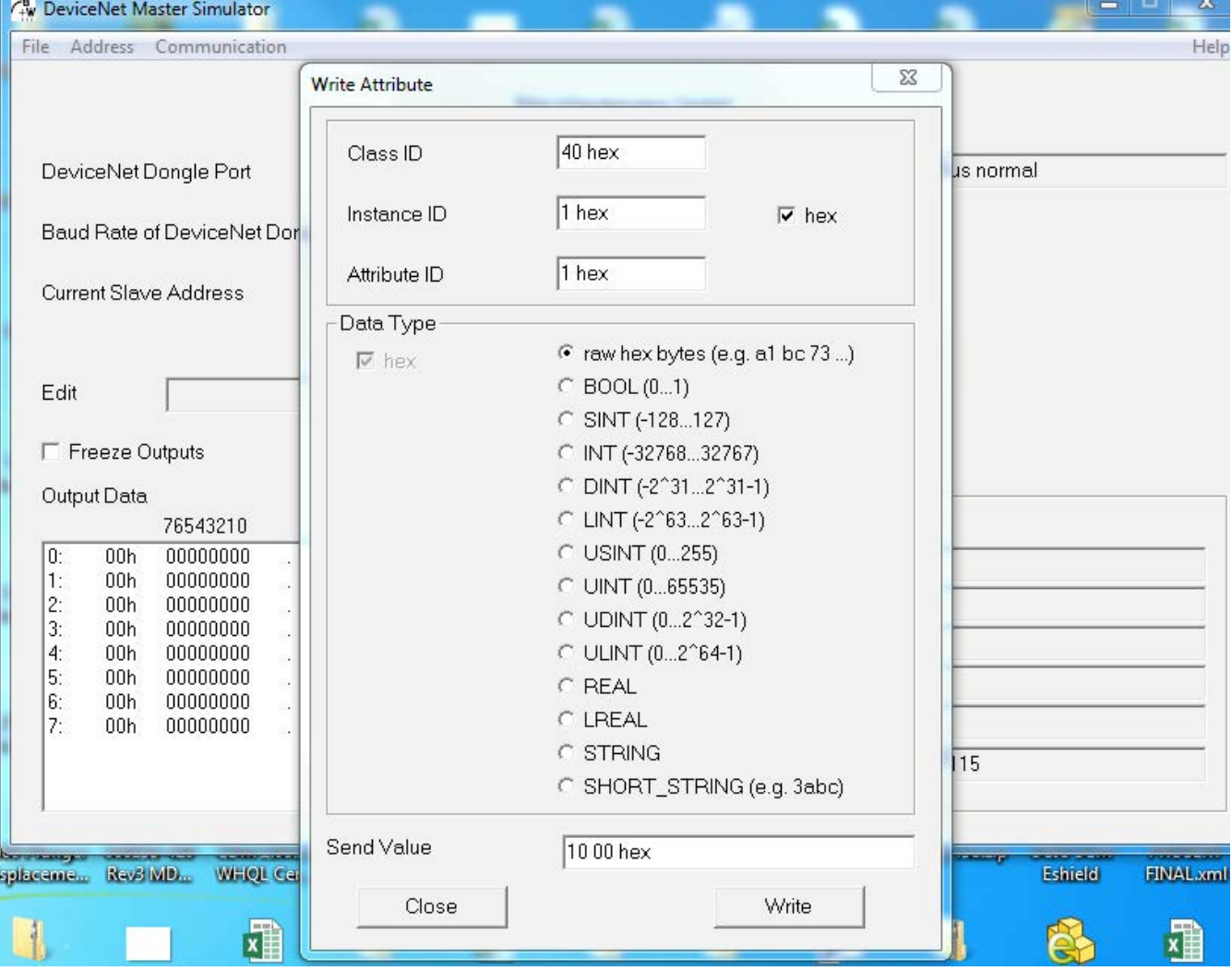

#### **Setpoint Words:**

At class 0x40 instance 0x01 and attribute 0x02 (forces actuator to specific position). Format 0 - 100%.

See example below for instruction of moving the actuator to 100% (64 Hex).

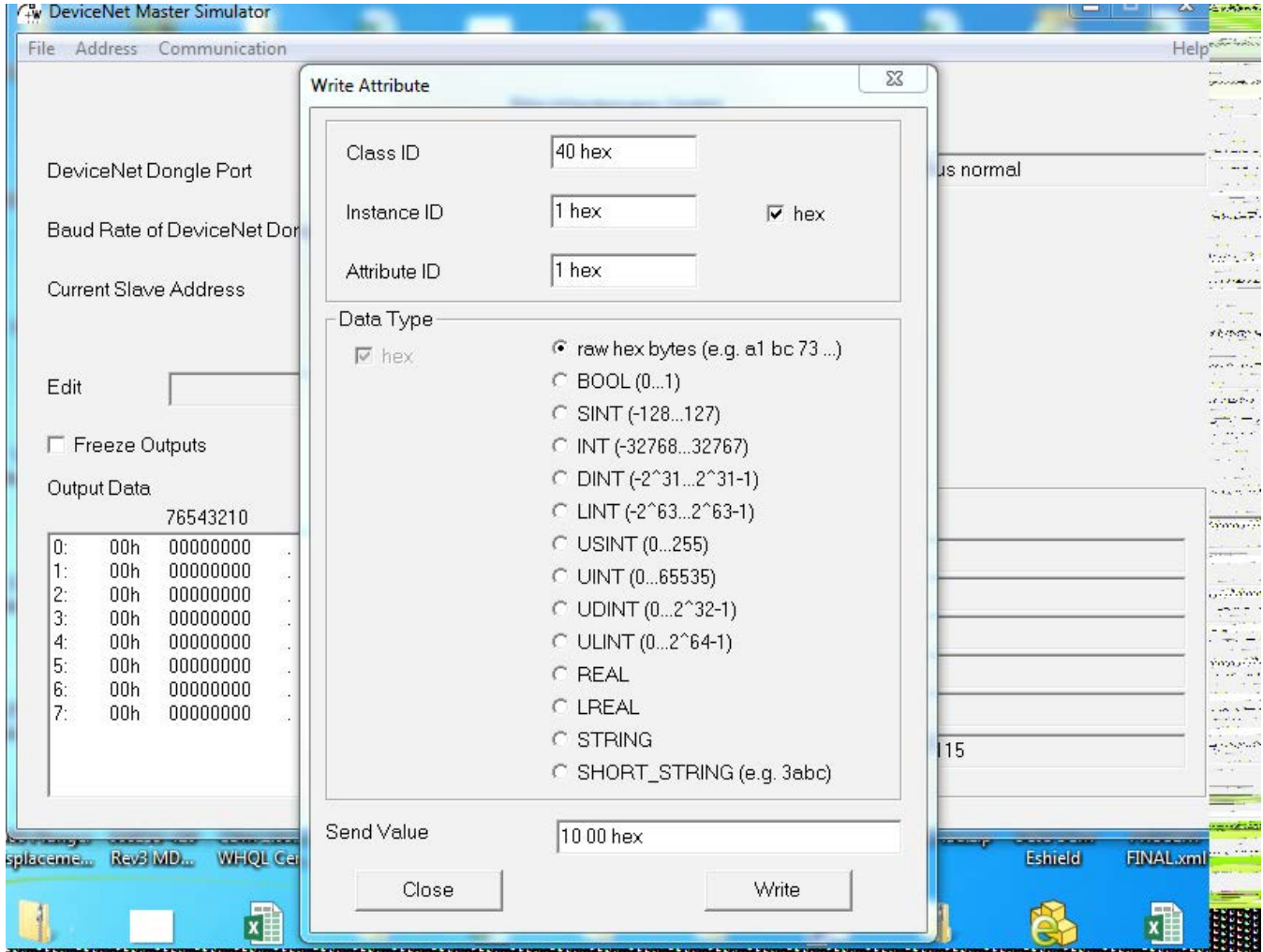

#### **Status Word**:

At class 0x40 instance 0x01 and attribute 0x03 has bit mapped actuator status

- bit 1 open limit reached
- bit 2 closed limit reached

 bit 3 remote mode (will be forced into this mode if deviceNET board is connected to ACT).

- bit 4 local mode
- bit 5 act running open
- bit 6 act running closed
- bit 7 esd active
- bit 8 commanded open
- bit 9 commanded closed

#### **Alarm Word:**

At class 0x40 instance 0x01 and attribute 0x04 reads error register from ACT-100 board.

#### **Position:**

At class 0x40 instance 0x01 and attribute 0x05 gives you the actuator position in 0 - 100 % format

See example below for instruction to move actuator to 100%. (64 Hex)

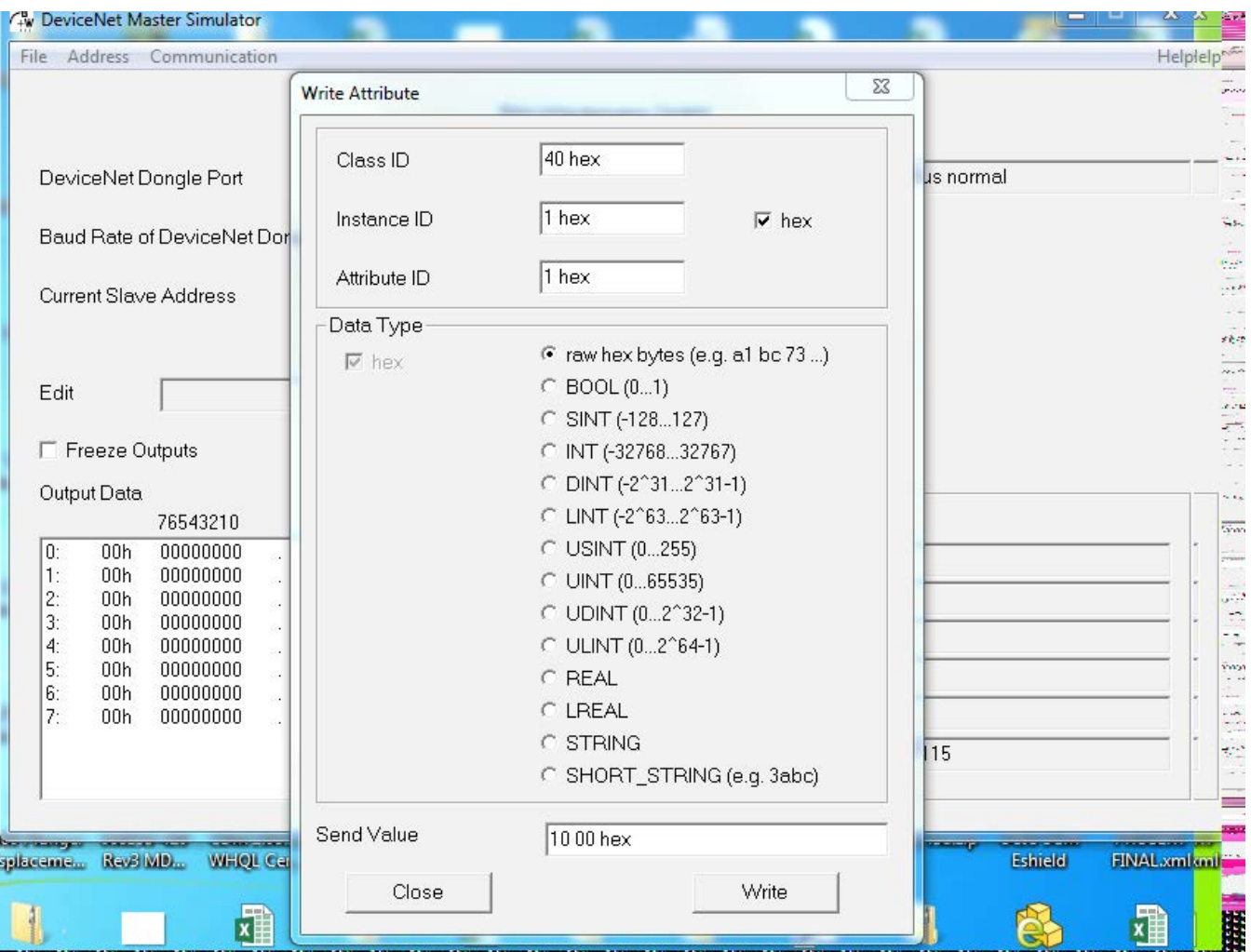

#### **Analog Input:**

At class 0x40 instance 0x01 and attribute 0x06 from ACT board.

Deadband Number at class 0x40 instance 0x01 and attribute 0x07 reads/write SACC value of ACT board.

#### **Reversal Delay**

At class 0x40 instance 0x01 and attribute 0x0D reads/writes HLDT value of ACT board.

#### **Dimage0**

At class 0x40 instance 0x01 and attribute 0x14 gives the 4 digital inputs on J1 and J2 (open reads 1)

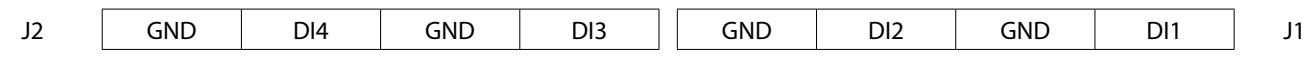

#### **Dimage1**

At class 0x40 instance 0x01 and attribute 0x15 gives the address from S1 (0x000000 to 0x111111)

#### **Dimage2**

At class 0x40 instance 0x01 and attribute 0x16 gives baud rate from S1 (0x00 to 0x11).

#### **Raw Position**

At class 0x40 instance 0x01 and attribute 0x18 gives position in ADC counts 12-bit format (0x000 to 0xFFF).

#### **Raw Analog Input Value**

At class 0x40 instance 0x01 and attribute 0x01 from ACT board.

The ACT100 DeviceNet card is in polling mode by default. Ensure that the DIP switch setting shown in the table in section 10.e matches the device address and baud rate. For example, in the below case, the DIP switch settings for slave address of 28 and baud rate of 125K will be:

Switch position: 1234 5678 910

Switch setting: 0001 1100 0 0

Refer to the command words to change actuator position.

Check the box next to 0 (which is bit 1) to open the actuator

Check the box next to 1 (which is bit 2) to close the actuator

Check the box next to 2 (which is bit 3) to stop the actuator

Check the box next to 3 (which is bit 4) to stop the actuator remotely

Check the box next to 4 (which is bit 5) to calibrate the actuator

Check the box next to 5 (which is bit 6) to reset the actuator

For each command, check the box and uncheck immediately after 2-3 seconds to stop continuously writing into the card. For example, to move the actuator clockwise to 100%, check the box next to 0 and uncheck after 2-3 seconds. Actuator should move and then stop after reaching 100% position.

When actuator calibration is enabled, the DeviceNet card returns actuator to normal operation after calibration is complete.

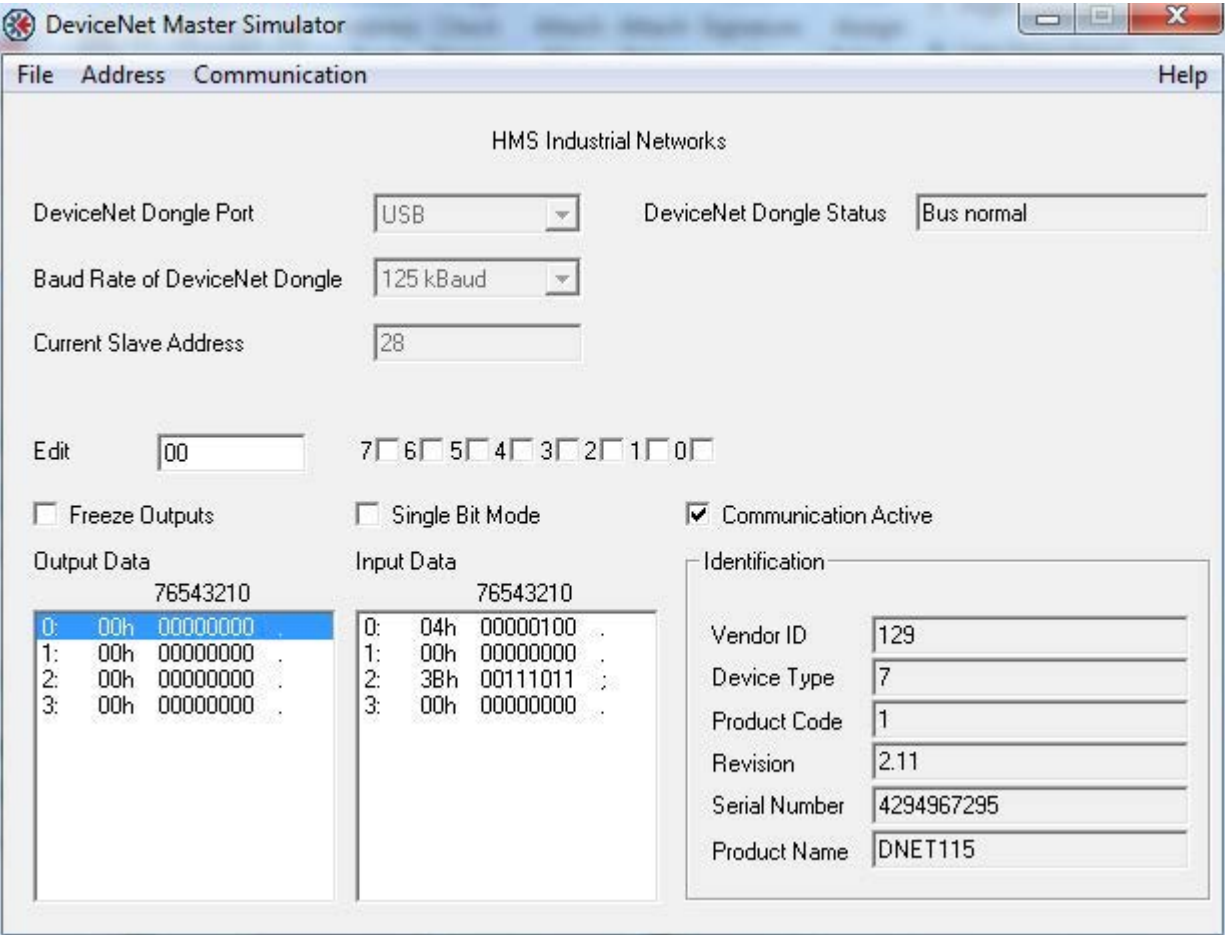

The below tables cover command database and actuator mapping information.

#### **Database**

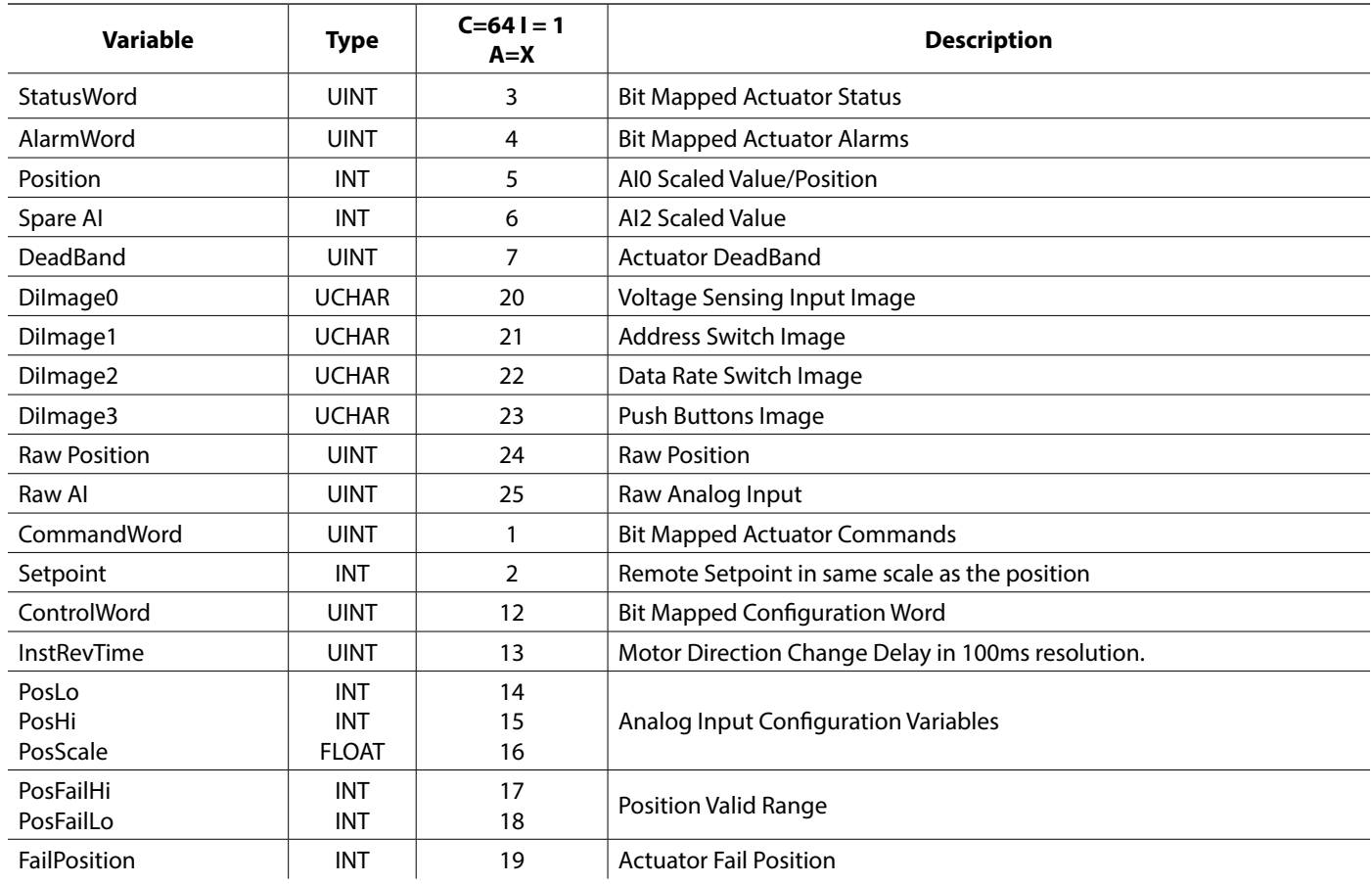

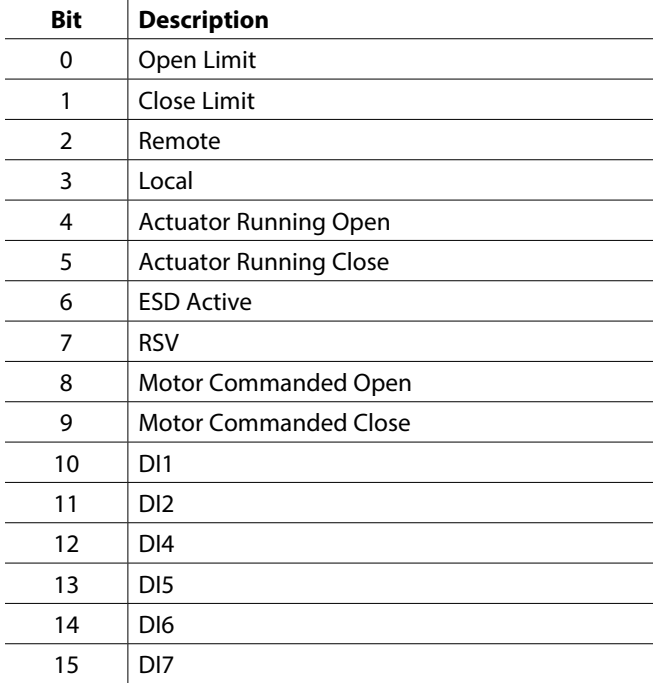

#### **Actuator Status Mapping Actuator Alarm Mapping**

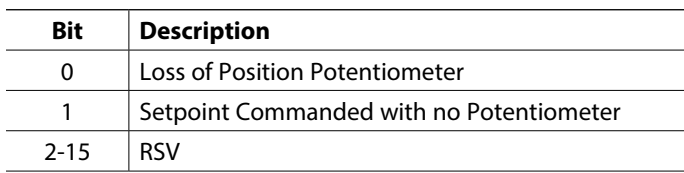

#### **DI Image0 Mapping**

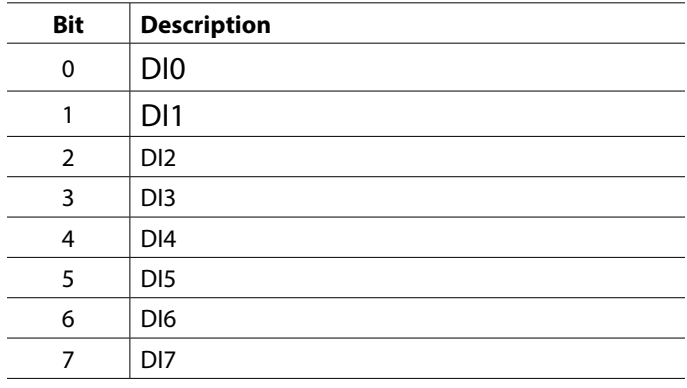

#### **Command Word Mapping**

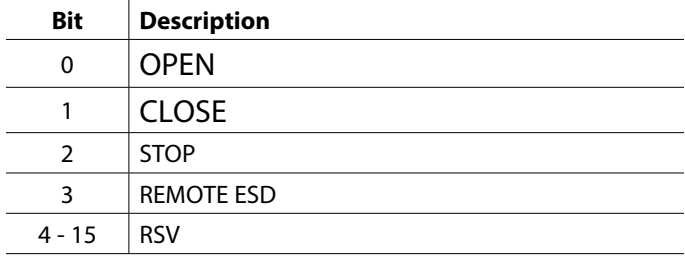

#### **Control Word Mapping**

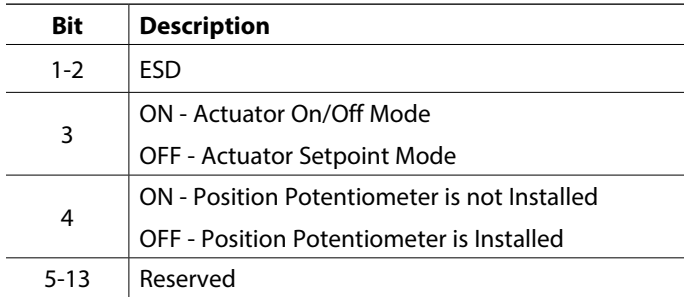

Default value for the Control Word is 0

**Position Scaling**Position = INT { Adc0Scale \* ( RawAd0 – Adc0Lo) / (Adc0Hi – Adc0Lo)}

Note that the Remote Setpoint, Deadband, FailPosition are in units per Adc0Scale.

#### **Emergency Shut Down**

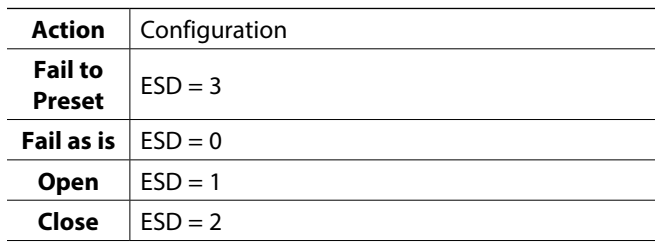

#### **Section 11: Connection Drawings**

Connection Drawing ACT-100

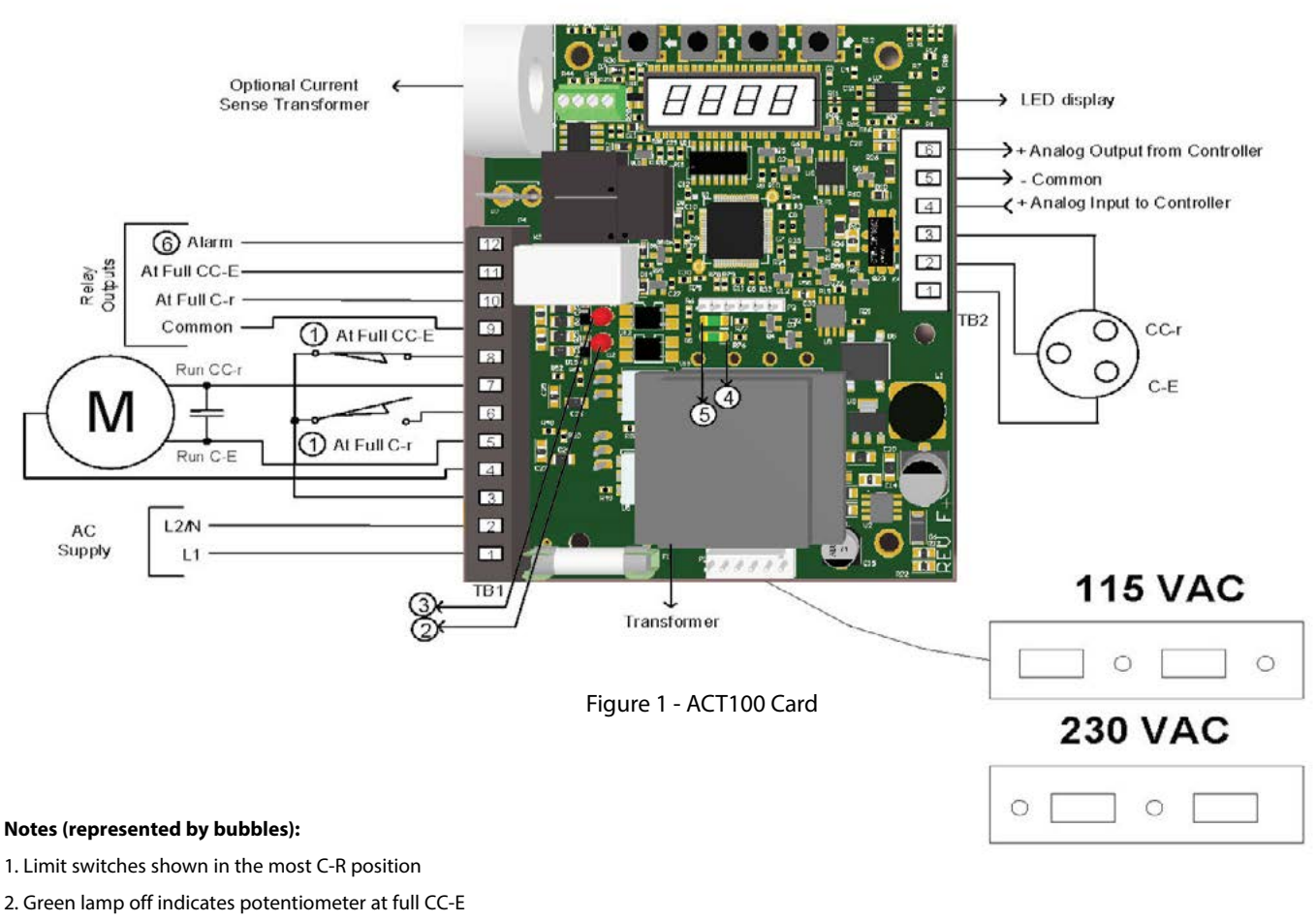

- 3. Green lamp off indicates potentiometer at full CC-E
- 4. Red light on indicates motor running in C-r direction
- 5. Red light on indicates motor running in CC-E direction
- 6. Alarm output will be open when power off, if in fault or when display in menu modeC

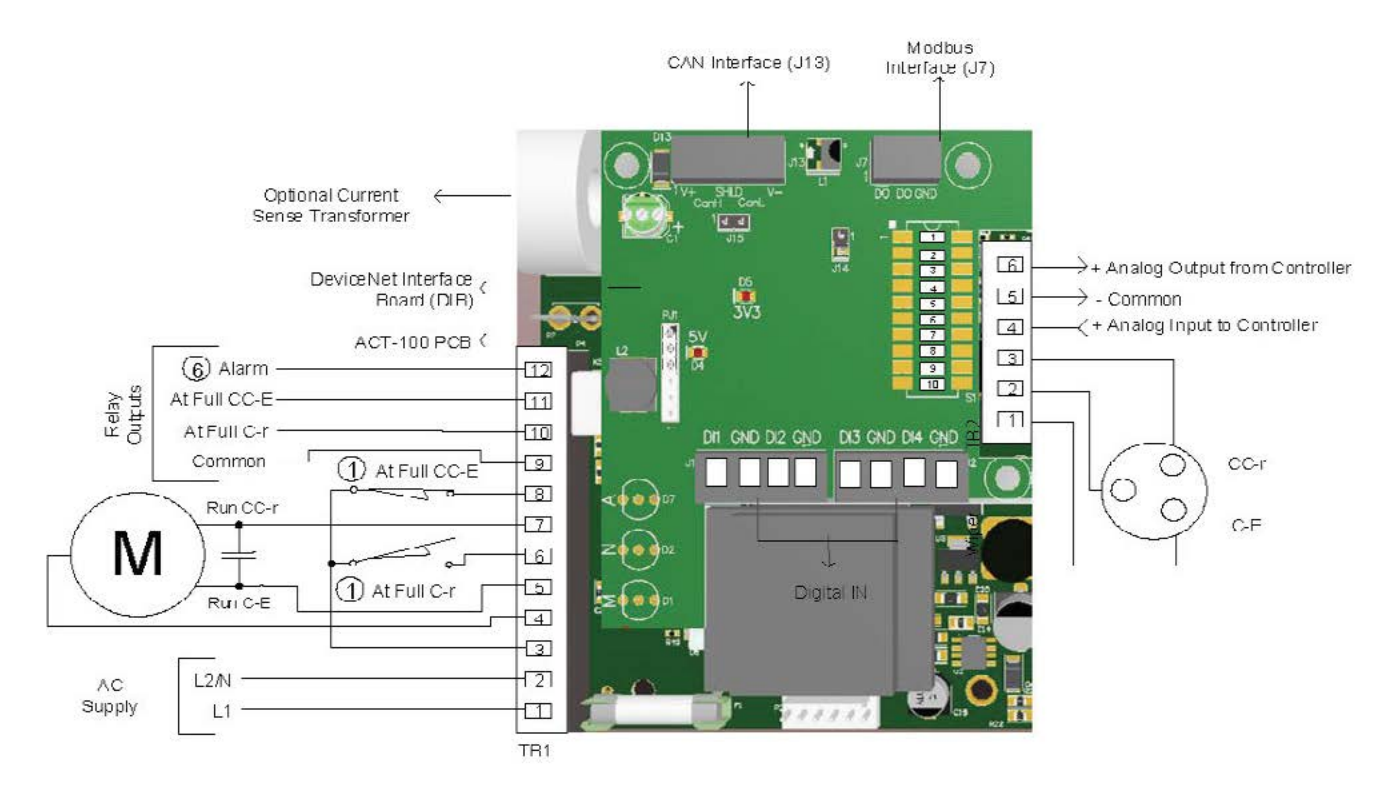

**Figure 2 - DeviceNet Card [ACT100+Devicenet Interface Board]**

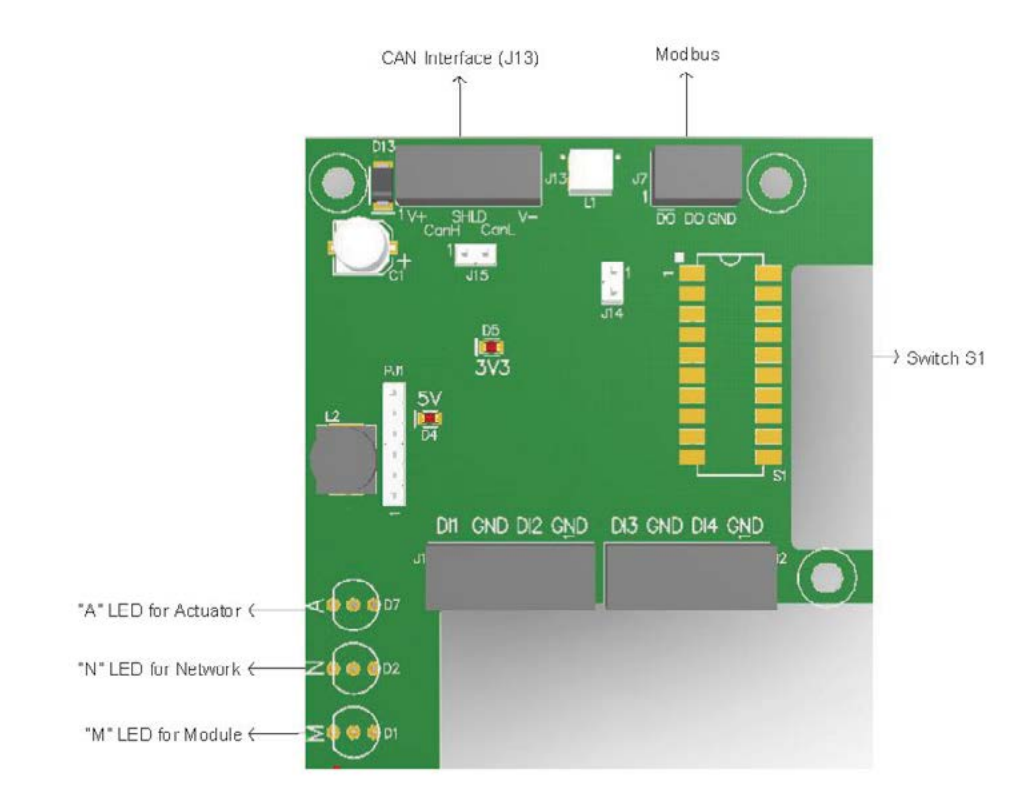

#### **Connection Drawings**

**Figure 3 - DeviceNet Interface Board**

#### **Connections to the customer Analog input terminals**

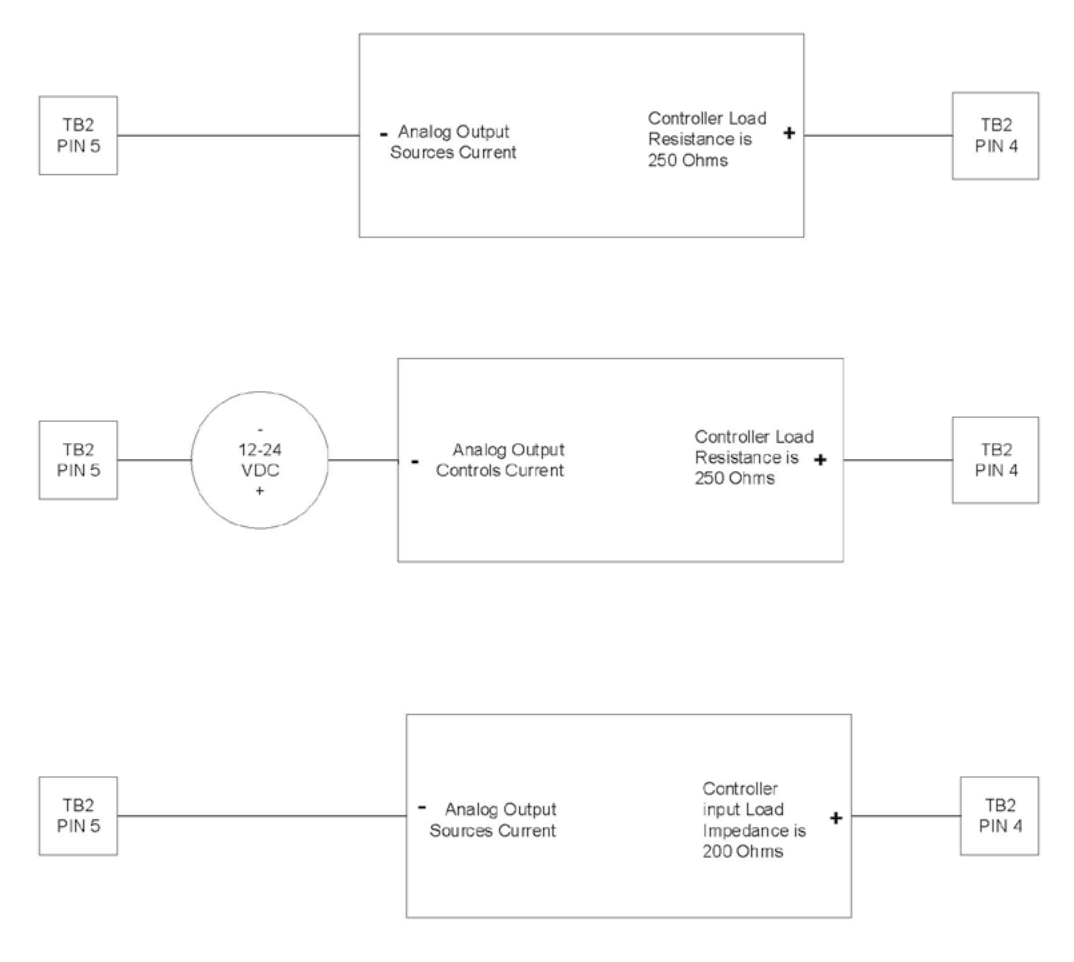

**Figure 4 - Connections to the customer analog input terminals**

#### **Connections to the customer Analog Output terminals**

![](_page_24_Figure_4.jpeg)

**Figure 5 - Connections to the customer analog output terminals**

## DIRECT SALES OFFICE LOCATIONS

AUSTRALIA Brisbane: Phone: +61-7-3001-4319  $Fax: +61-7-3001-4399$ Perth: Phone: +61-8-6595-7018 Fax: +61 8 6595-7299 Melbourne: Phone: +61-3-8807-6002  $Fax : +61-3-8807-6577$ BELGIUM Phone: +32-2-344-0970 Fax: +32-2-344-1123 BRAZIL Phone: +55-19-2104-6900 **CHINA** Phone: +86-10-5689-3600 Fax: +86-10-5689-3800 FRANCE Courbevoie Phone: +33-1-4904-9000 Fax: +33-1-4904-9010 GERMANY Ratingen Phone: +49-2102-108-0 Fax: +49-2102-108-111 INDIA Mumbai

Phone: +91-22-8354790 Fax: +91-22-8354791

New Delhi Phone: +91-11-2-6164175  $Fax: +91-11-5-1659635$ 

ITALY Phone: +39-081-7892-111 Fax: +39-081-7892-208

JAPAN Tokyo Phone: +81-03-6871-9008 Fax: +81-03-6890-4620

KOREA Phone: +82-2-2274-0748 Fax: +82-2-2274-0794

MALAYSIA Phone: +60-3-2161-0322 Fax: +60-3-2163-6312

MEXICO Phone: +52-55-3640-5060

THE NETHERLANDS Phone: +31-15-3808666 Fax: +31-18-1641438

RUSSIA

Veliky Novgorod Phone: +7-8162-55-7898 Fax: +7-8162-55-7921 Moscow Phone: +7 495-585-1276 Fax: +7 495-585-1279

SAUDI ARABIA Phone: +966-3-341-0278 Fax: +966-3-341-7624

SINGAPORE Phone: +65-6861-6100 Fax: +65-6861-7172

SOUTH AFRICA Phone: +27-11-452-1550 Fax: +27-11-452-6542

SOUTH & CENTRAL AMERICA AND THE CARIBBEAN Phone: +55-12-2134-1201 Fax: +55-12-2134-1238

SPAIN  $Phone: +34-93-652-6430$  $Fax: +34-93-652-6444$ 

UNITED ARAB EMIRATES Phone: +971-4-8991-777 Fax: +971-4-8991-778

UNITED KINGDOM Bracknell Phone: +44-1344-460-500 Fax: +44-1344-460-537

Skelmersdale Phone: +44-1695-526-00 Fax: +44-1695-526-01

UNITED STATES Jacksonville, Florida Phone: +1-904-570-3409

Corpus Christi, Texas Phone: +1-361-881-8182 Fax: +1-361-881-8246

Deer Park, Texas Phone: +1-281-884-1000 Fax: +1-281-884-1010

Houston, Texas Phone: +1-281-671-1640 Fax: +1-281-671-1735

**Industrial Products Group RCS and Andco Actuators** 16240 Port Northwest Drive Houston, TX 77041 T: 832-590-2306 Toll Free: 1-800-945-9898 F: 713-849-2879

*© 2018 Natural Gas Solutions North America, LLC – All rights reserved. Natural*  Gas Solutions reserves the right to make changes in specifications and features *shown herein, or discontinue the product described at any time without notice*  or obligation. Contact your Dresser Natural Gas Solutions representative for the most current information. The Dresser Logo and all Trademarks containing the term "Dresser" are the property of Dresser, LLC, a subsidiary of Baker Hughes,

![](_page_27_Picture_27.jpeg)

*a GE Company.* www.dresserngs.com

*RCS-Andco Electric Actuator Controller Manual NGS.IPG.0034 10.18*